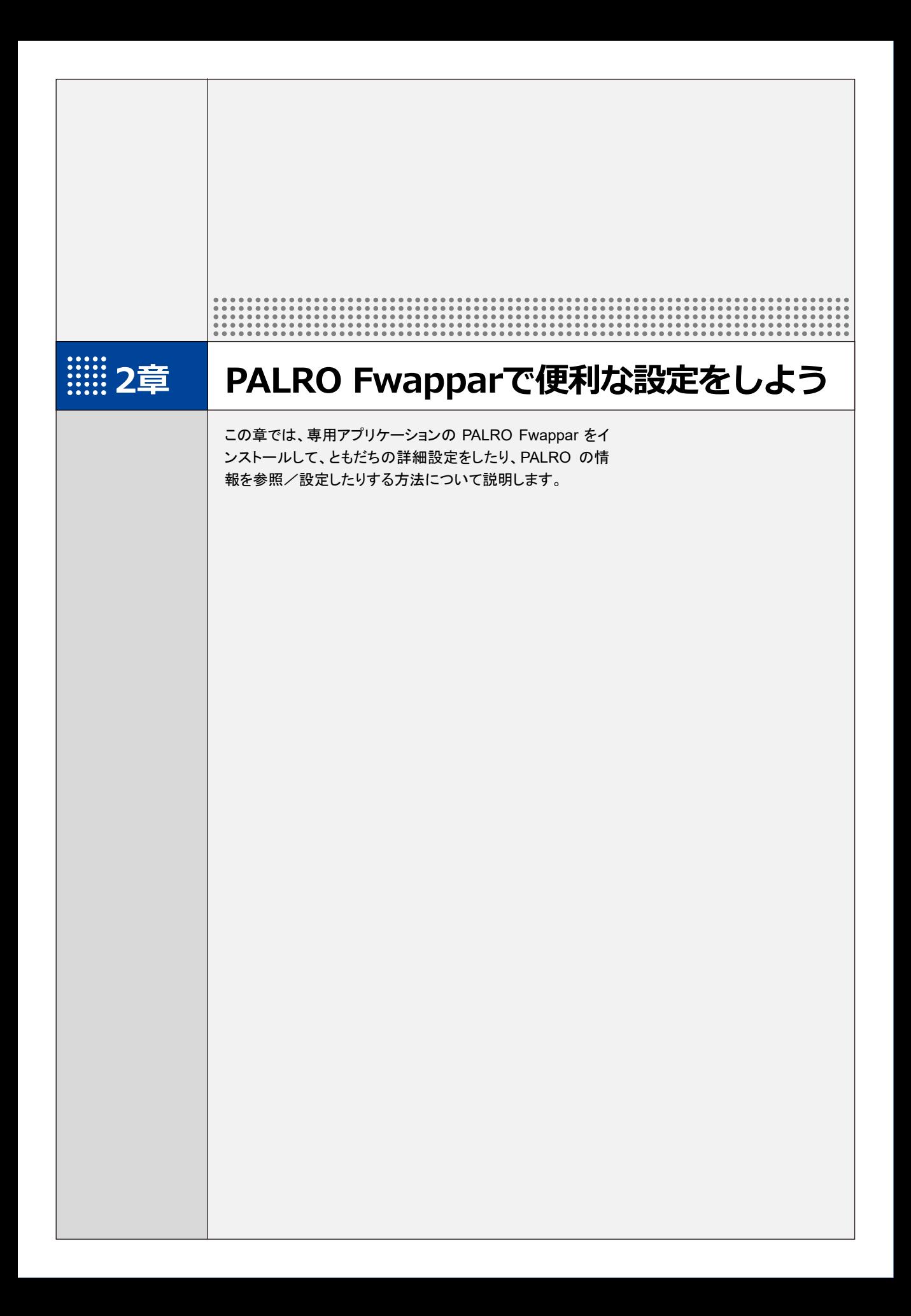

# **2-1 PALRO Fwapparとは**

専用アプリケーションの PALRO Fwappar(パルロ フワッパー)の概要について説明します。

PALRO Fwappar は、PALRO の設定のために用意されている専用のアプリケーションです。 iPhone/iPad、Android 端末、Windows パソコン/Windows タブレット用のアプリケーションが 用意されていますので、環境にあわせて選択することができます。

PALRO Fwappar を利用するには、PALRO がネットワークに接続されていて、お使いの端末と通 信できるようになっている必要があります。

→ PALRO をネットワークに接続する方法については、『1 [章](#page--1-0) PALRO [をインターネットに接続しよう』](#page--1-0)を参照し てください。

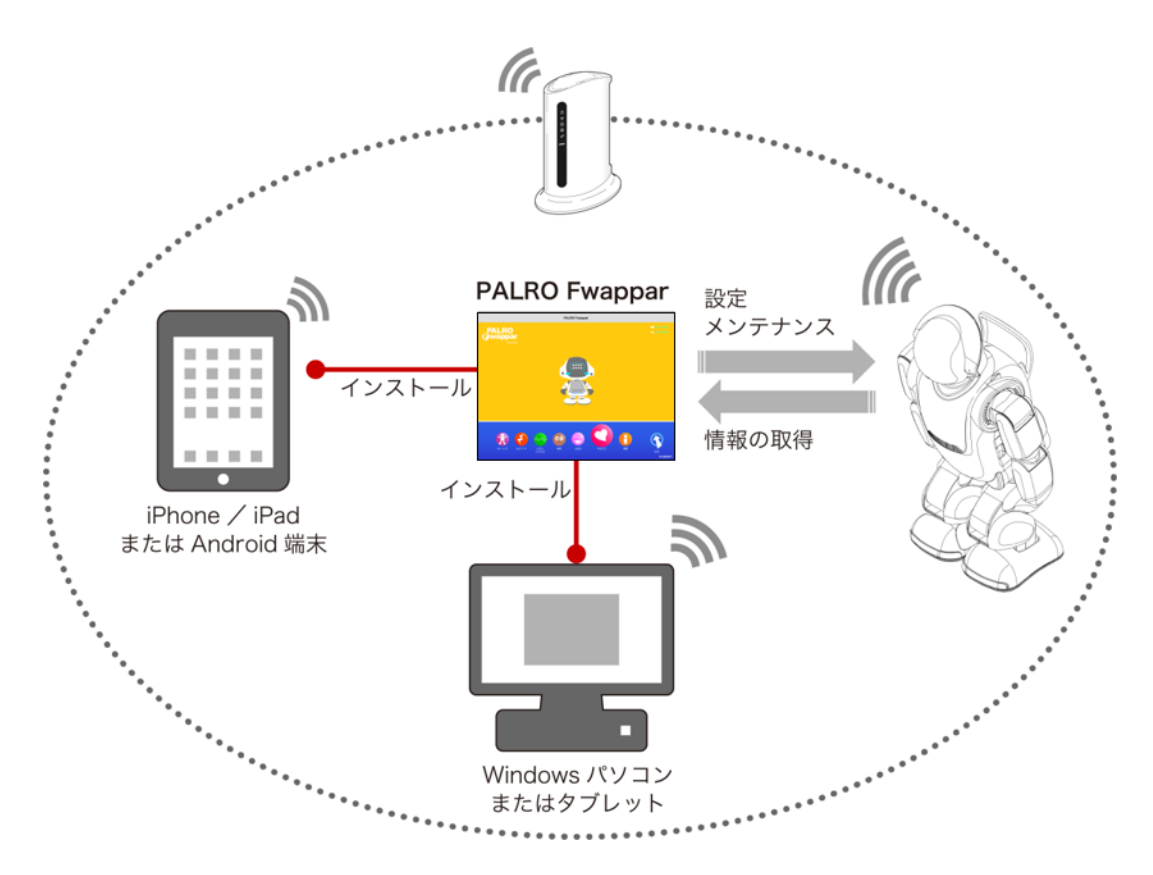

PALRO Fwappar では、以下の操作をすることができます。

- ともだちの設定
	- → 詳しくは、『[2-3](#page-21-0) [ともだちの設定をする』](#page-21-0)を参照してください。
- 特技の設定

Œ

- → 詳しくは、『[2-4](#page-27-0) PALRO [の特技を管理する』](#page-27-0)を参照してください。
- ネットワークの設定
	- **→ 詳しくは、『エラー! 参照元が見つかりません。 エラー! 参照元が見つかりません。』『エラー! 参照元** が見つかりません。 エラー**!** 参照元が見つかりません。』を参照してください。
- システムソフトウェアの設定
	- ➔ 詳しくは、『[5-1](#page--1-0) PALRO [のデータをバックアップする』](#page--1-0)『エラー**!** 参照元が見つかりません。 エラー**!** 参 照元が見つかりません。』を参照してください。
- PALRO の情報の確認と設定
	- → 詳しくは、『[2-5](#page-33-0) PALRO [の情報を見る/設定する』](#page-33-0)を参照してください。
- PALRO の動作設定(やくそくごと、チューニングなど)
	- ➔ 詳しくは、『[2-6](#page-46-0) PALRO [のやくそくごとを設定する』](#page-46-0)『[2-7](#page-54-0) PALRO [をチューニングする』](#page-54-0)を参照してくださ い。

PALRO Fwappar の設定項目の一部は、PALRO つながリンクでも変更が可能です。 → 詳しくは、『コミュニケーション ロボット PALRO 贈り主向け取扱説明書』の『A-1 専用アプリの 設定項目』を参照してください。

<span id="page-3-0"></span>**2-2 PALRO Fwapparの基本**

PALRO Fwappar をお使いの端末にインストールして、起動しましょう。

## **PALRO Fwapparをインストールする端末を準備する**

PALRO Fwappar は、以下の端末にインストールすることができます。

#### **PALRO**の設定に利用できる端末

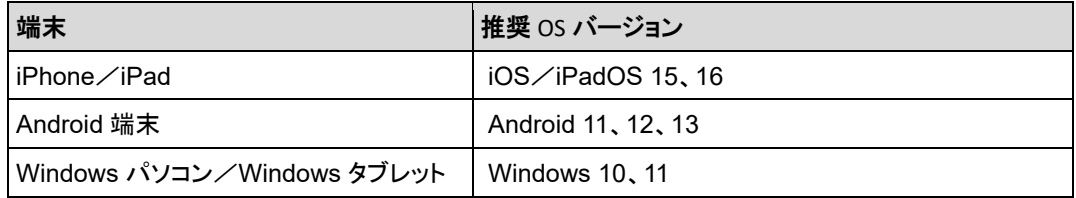

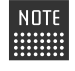

NOTE 最新の推奨 OS バージョンについては、以下の Web サイトに公開しているマニュアル | 表参照してください。

PALRO Garden: https://palrogarden.net/

## **PALRO Fwapparをインストールする**

PALRO Fwappar を端末にダウンロードし、インストールする方法について説明します。

## ▍**iPad/iPhoneへのインストール**

iPad/iPhone 用の PALRO Fwappar は、App Store からダウンロードして、インストールするこ とができます。

ここでは、iPad へのインストール方法について説明していますが、iPhone 用の NOTE | PALRO Fwappar も同じ手順でインストールすることができます。

## **Step**

- **1. 「App Store」アプリケーションを起動して、検索欄に「PALRO」と入力し ます。**
	- ▶ 検索結果に、PALRO のアプリー覧が表示されます。

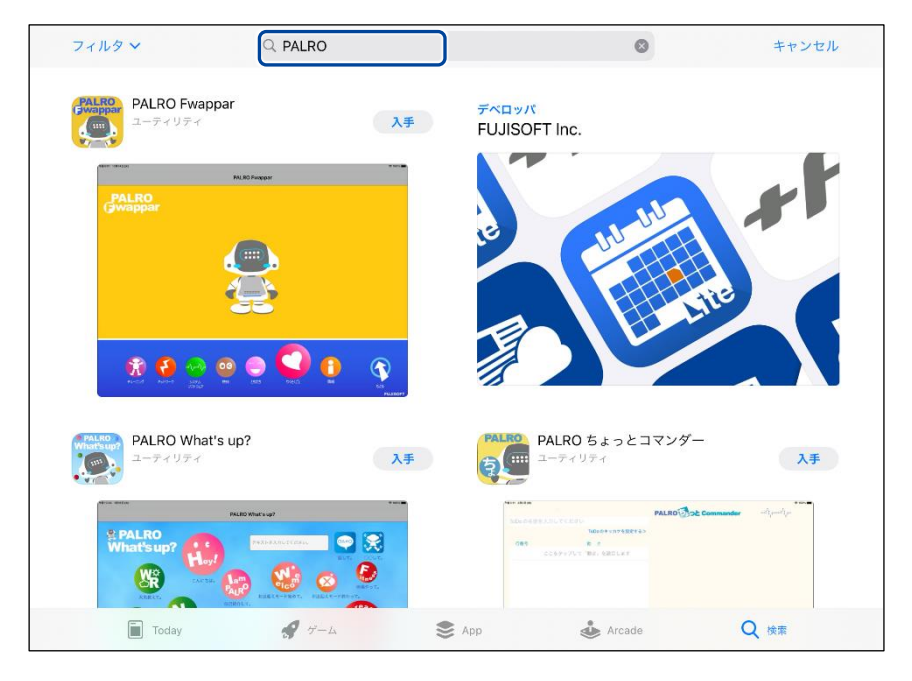

**2. 「PALRO Fwappar」の[入手]をタップし、続いて[インストール]をタッ プします。**

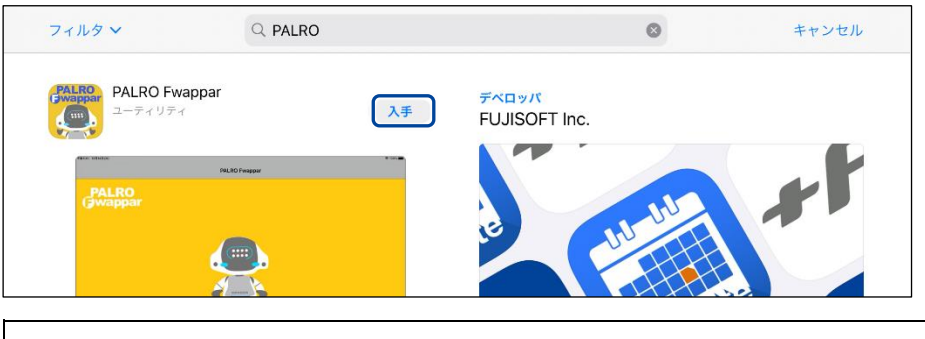

**NOTE ダイアログが表示された場合は、Apple ID のパスワードを入力して[OK]ボタン** | あタップしてください。

> PALRO Fwappar のインストールが開始します。 インストールが終わると、[入手]が[開く]に変わります。

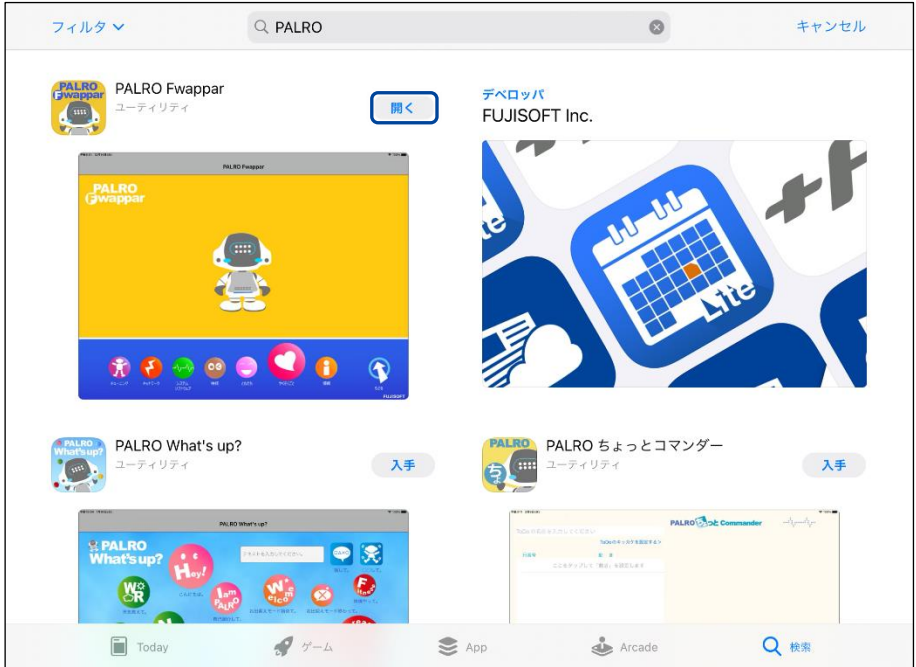

### ▍**Android端末へのインストール**

Android 端末用の PALRO Fwappar は、Google Play ストアからダウンロード/インストールす ることができます。

## **Step**

- **1. 「Play ストア」アプリケーションを起動して、検索欄に「PALRO」と入力 します。**
	- ▶ 検索結果に、PALRO のアプリケーション一覧が表示されます。
- **2. 「PALRO Fwappar」をタップします。**

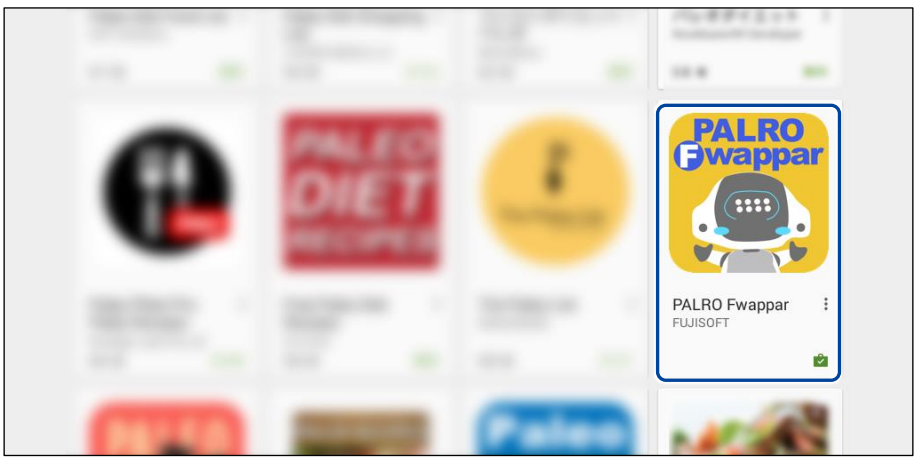

**3. [インストール]をタップします。**

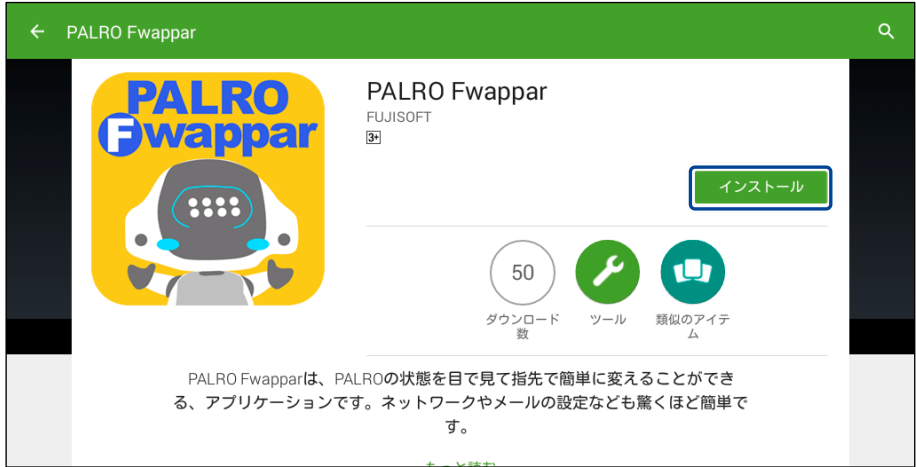

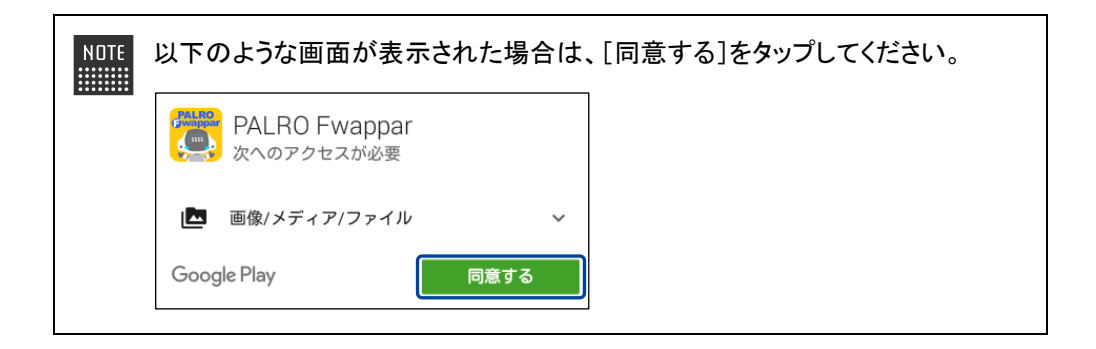

> PALRO Fwappar のインストールが開始します。 インストールが終わると、[インストール]が[開く]に変わります。

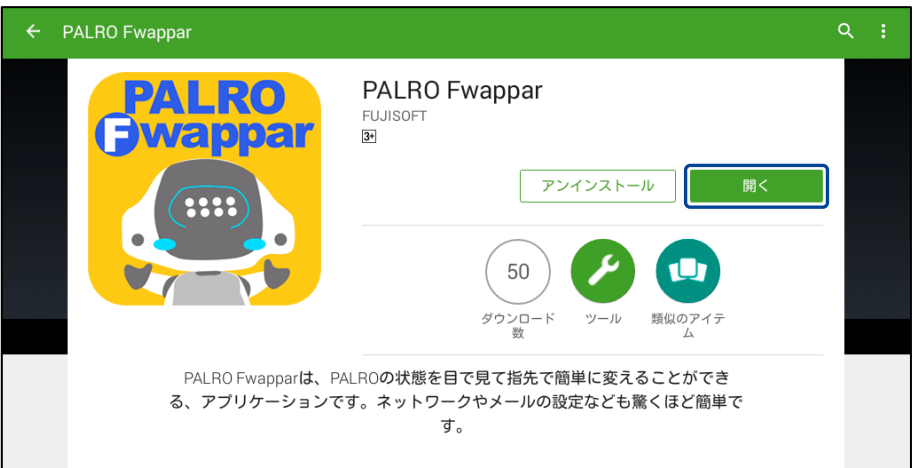

## ▍**Windowsへのインストール**

Windows パソコン/Windows タブレット用の PALRO Fwappar は、「PALRO Garden」の Web サイトからダウンロード/インストールすることができます。

**NOTE** ここでは、Windows 10 を例にインストール手順を説明しています。ほかのバージョン でも、同じ手順でインストールすることができます。

## **Step**

- **1. ブラウザーを起動して、「PALRO Garden」 (https://palrogarden.net/)にアクセスします。**
- **2. [ダウンロード]をタップ/クリックします。**

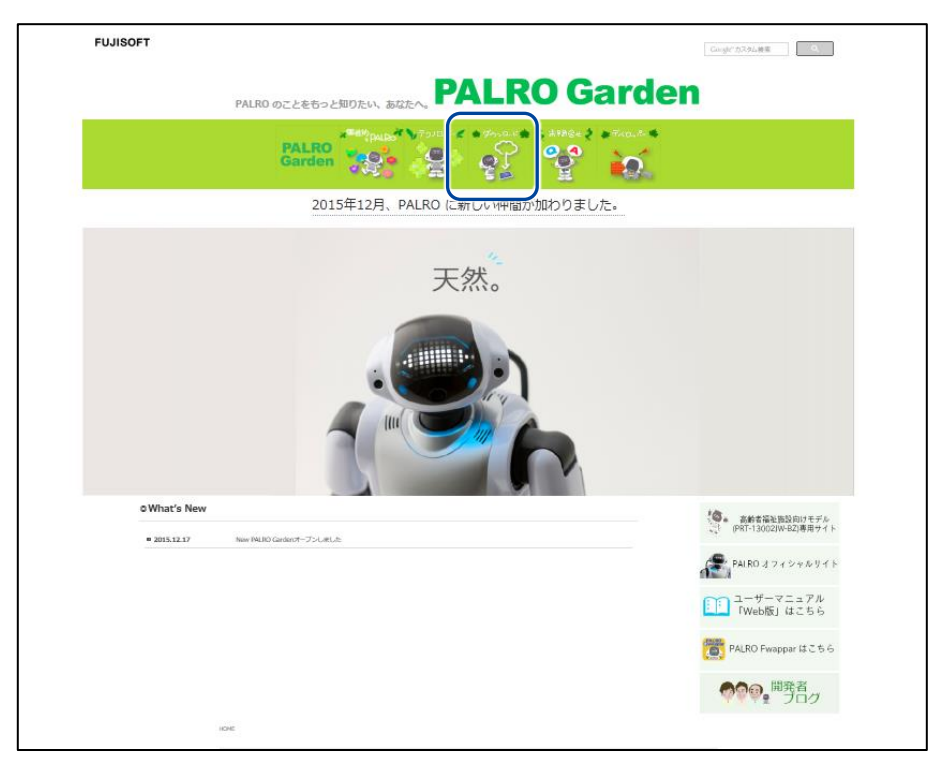

## **3. [アプリケーション]をタップ/クリックします。**

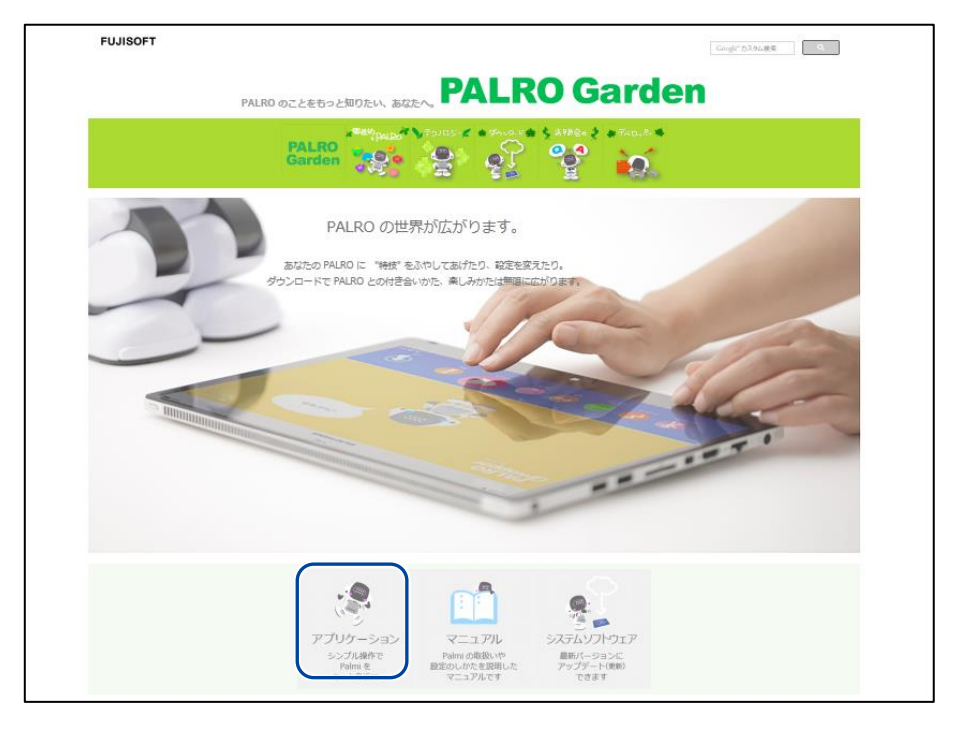

## **4. Windows 用の[ダウンロード]アイコンをタップ/クリックします。**

▶ PALRO Fwappar がダウンロードされます。

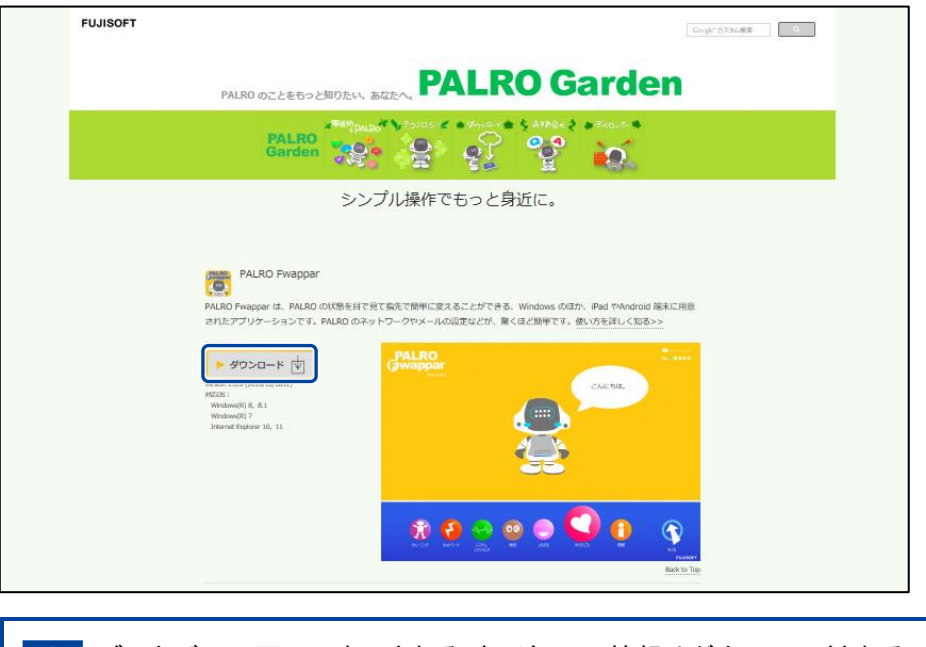

ブラウザーの画面に表示されるバージョンの情報やダウンロードされるファイ ル名が図に記載されているバージョンと異なる場合があります。

## **5. ダウンロードしたファイルをダブルタップ/ダブルクリックします。**

> PALRO Fwappar のセットアップウィザードが表示されます。

NOTE

「セキュリティの警告」画面が表示された場合は、[実行]ボタンをタップ/クリッ ■■ クしてください。

#### **6. 画面の指示に従ってセットアップを進めます。**

**①** [次へ]ボタンをタップ/クリックします。

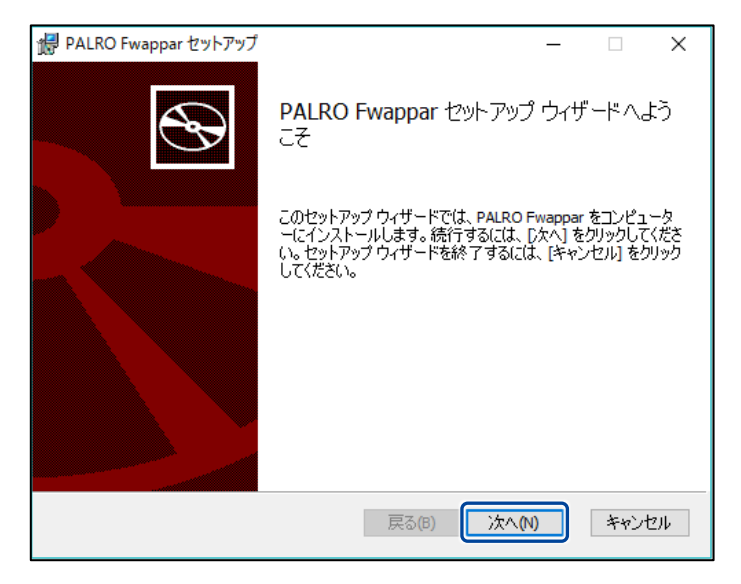

**②** インストール先のフォルダーを設定して、[次へ]ボタンをタップ/クリックします。

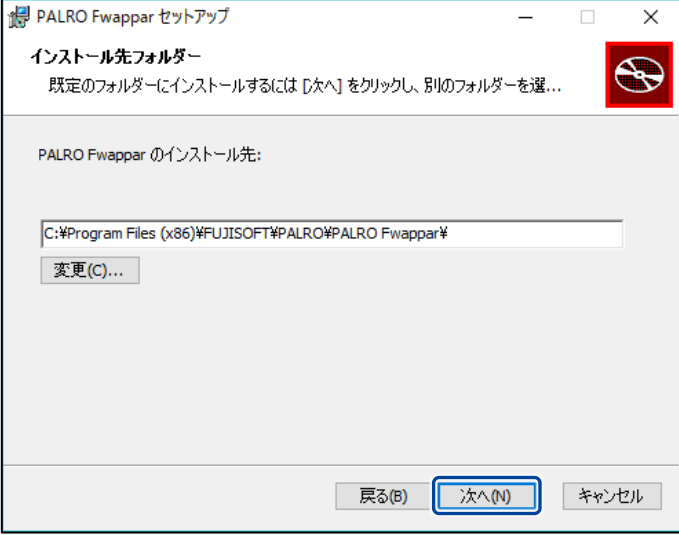

**③** [インストール]ボタンをタップ/クリックします。

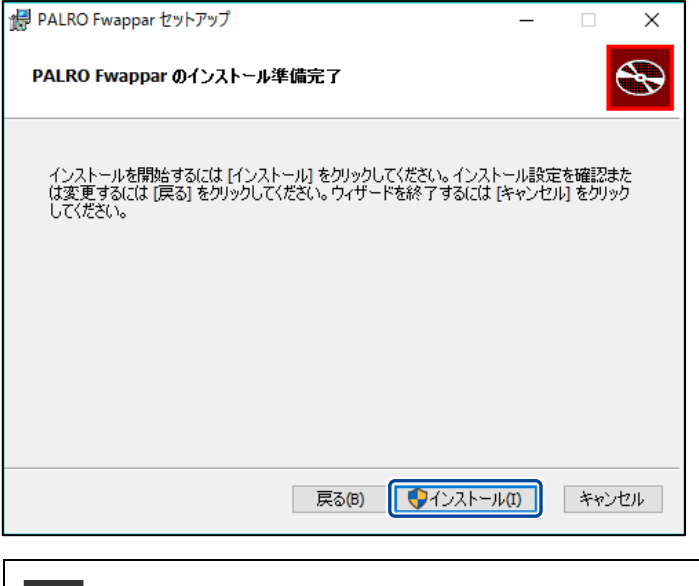

管理者の認証画面が表示された場合は、認証情報を入力してください。

▶ PALRO Fwappar のインストールが開始されます。

## **7. [完了]ボタンをタップ/クリックします。**

**WEBSTER** 

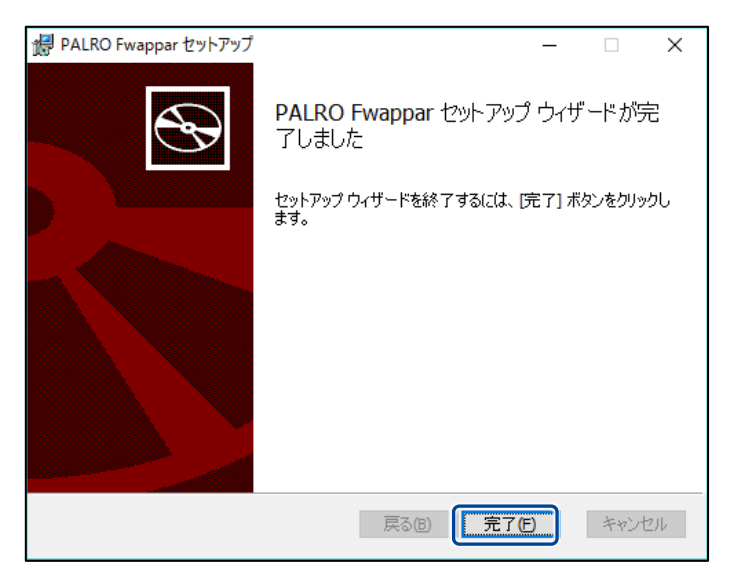

> PALRO Fwappar のインストールはこれで終了です。

## **PALRO Fwapparを起動する**

端末にインストールした PALRO Fwappar を起動する方法について説明します。

● PALRO と PALRO Fwappar をインストールした端末が、同じネットワークに接続さ Q れていない場合、「PALRO 一覧」画面に PALRO は表示されません。

● PALRO Fwappar で PALRO に接続できる端末は 1 台のみです。

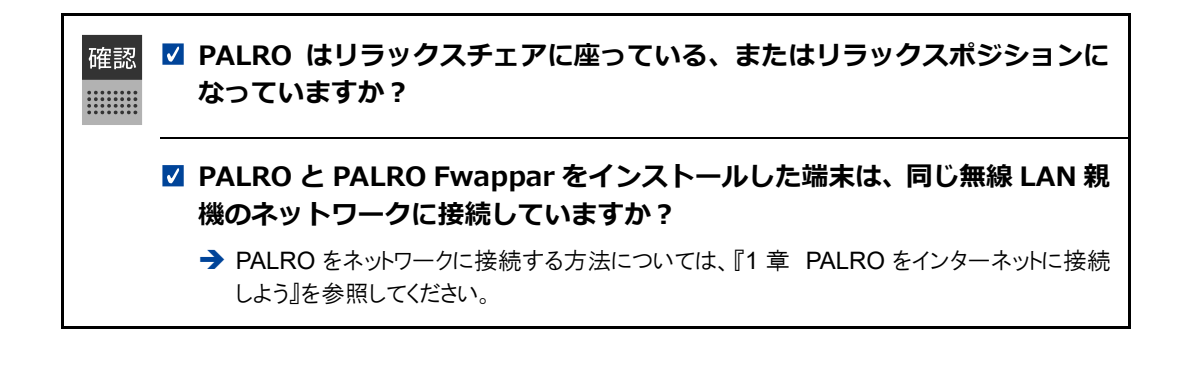

## ▍**iPad/iPhoneでの起動**

iPad/iPhone では、以下の手順で PALRO Fwappar を起動します。

# **Step**

**1. ホーム画面で、PALRO Fwappar のアイコンをタップします。**

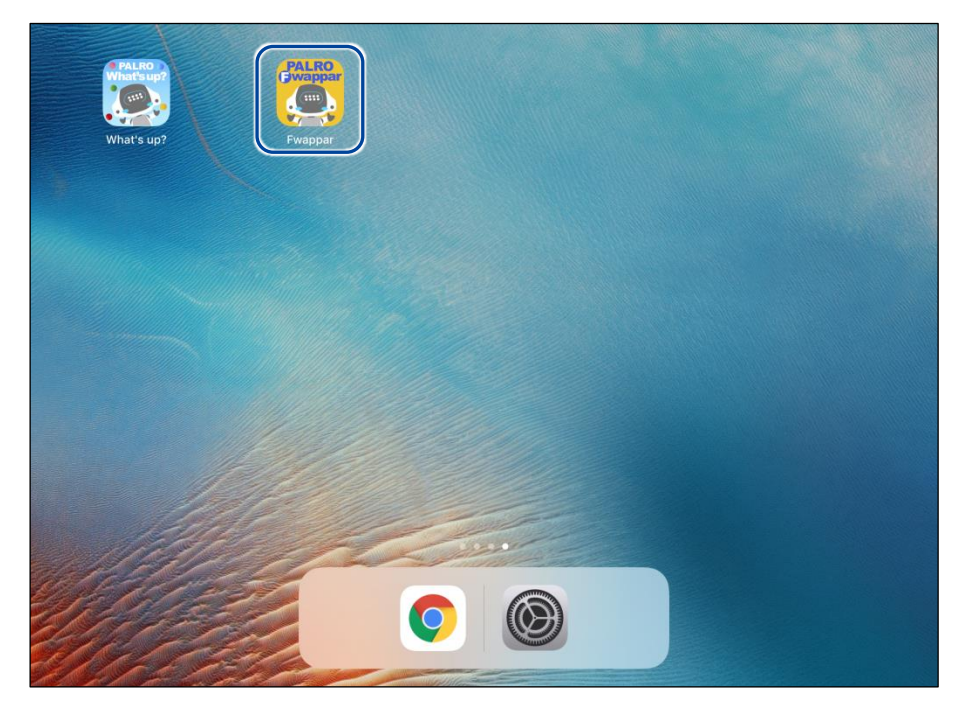

- ▶ PALRO Fwappar が起動し、接続する PALRO を選択する画面が表示されます。
- **2. 接続する PALRO の名前をタップします。**

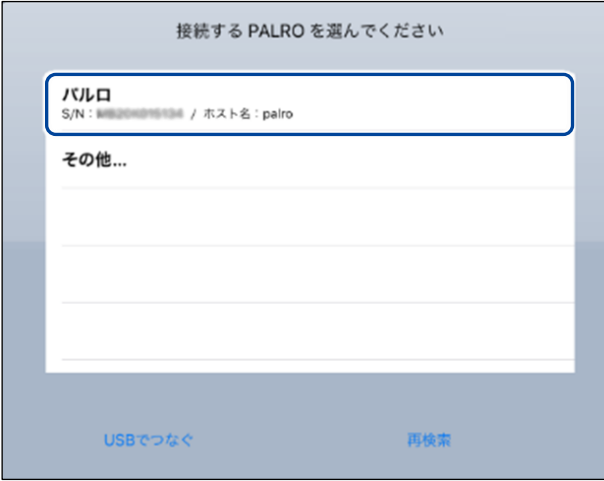

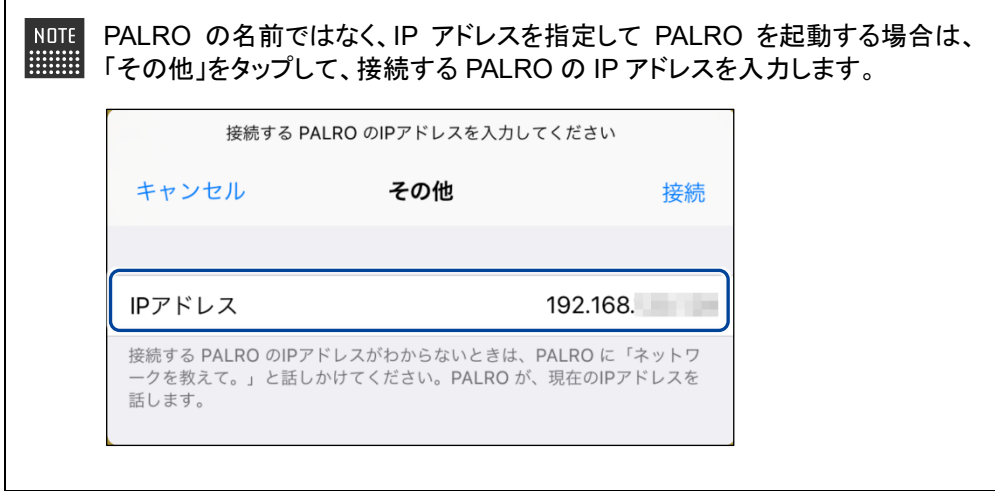

▶ PALRO に接続されると、メイン画面が表示されます。

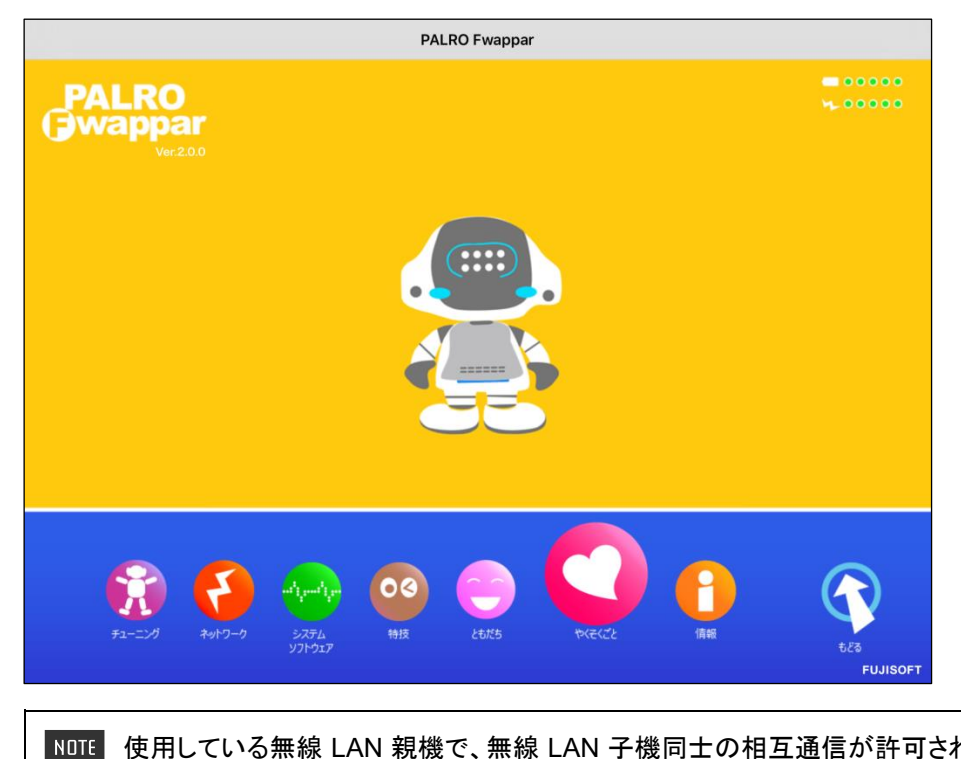

使用している無線 LAN 親機で、無線 LAN 子機同士の相互通信が許可されて いない場合、PALRO は PALRO Fwappar から接続できません。 ➔ 詳しくは、お使いの無線 LAN 親機の取扱説明書などを参照してください。

## ▍**Android端末での起動**

Android 端末では、以下の手順で PALRO Fwappar を起動します。

## **Step**

**1. ホーム画面で、PALRO Fwappar のアイコンをタップします。**

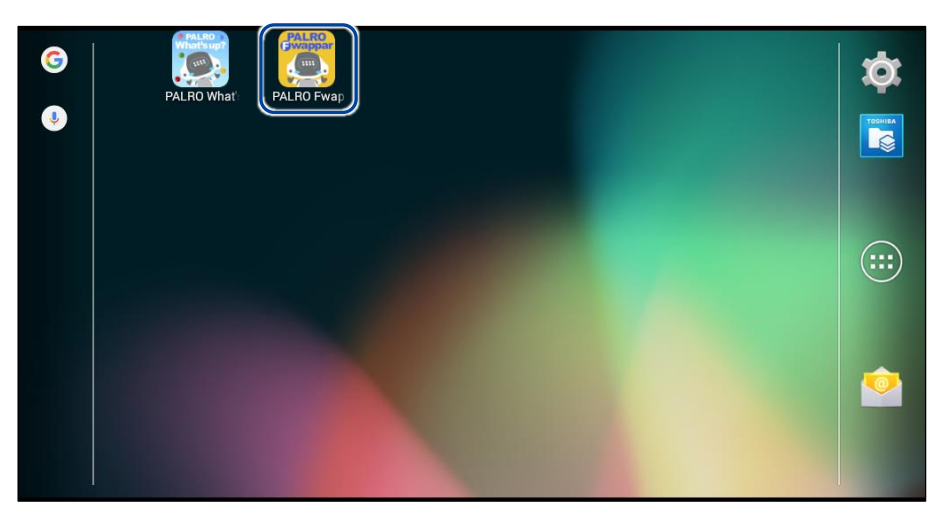

▶ PALRO Fwappar が起動し、接続する PALRO を選択する画面が表示されます。

## **2. 接続する PALRO をタップします。**

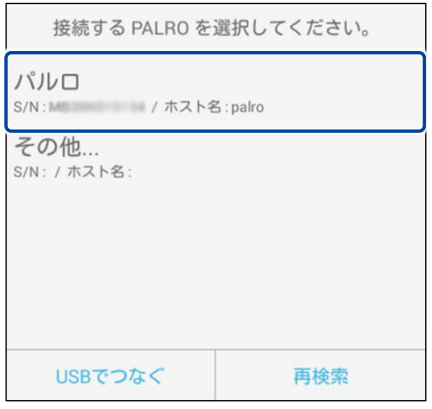

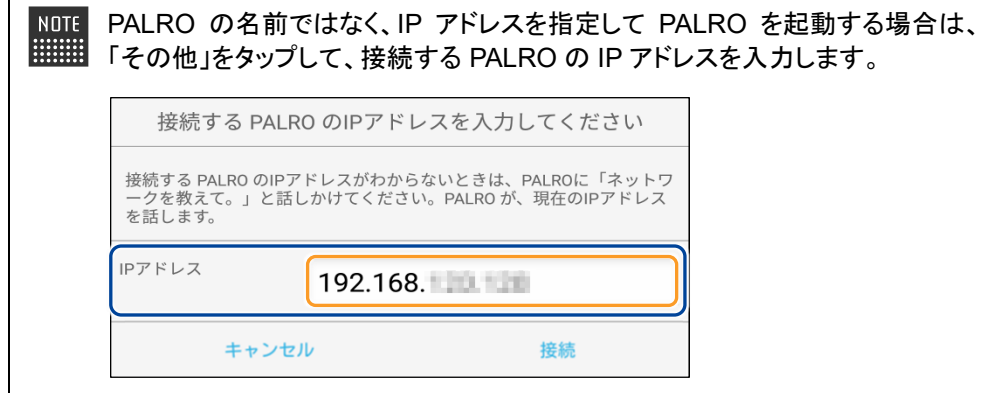

▶ PALRO に接続されると、メイン画面が表示されます。

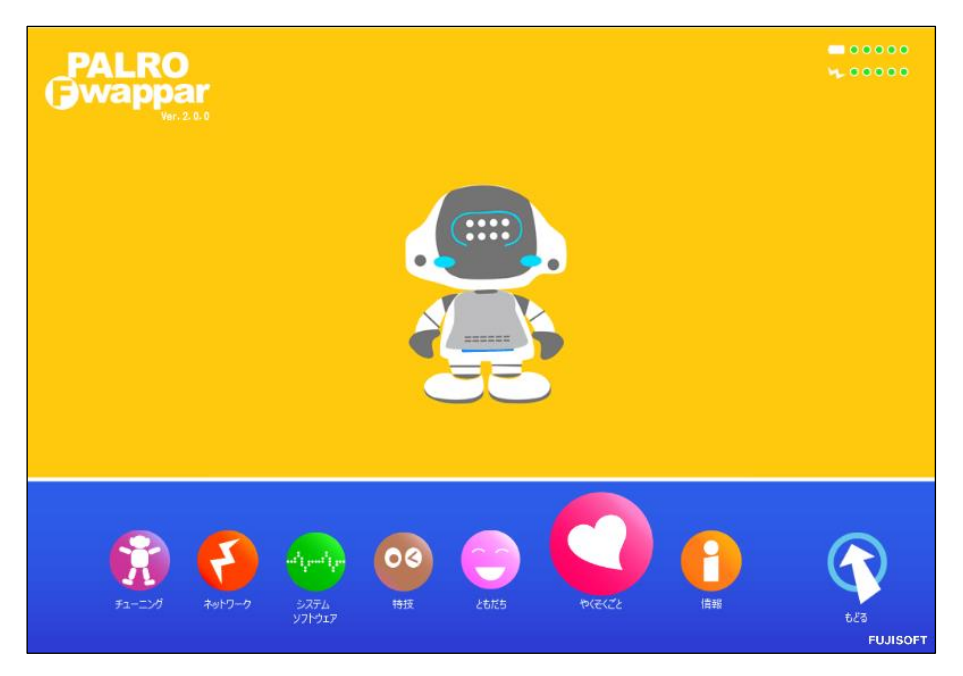

#### ▍**Windowsでの起動**

Windows パソコン/Windows タブレットでは、以下の手順で PALRO Fwappar を起動します。

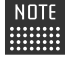

NOTE Windows パソコン/Windows タブレットにセキュリティソフトをインストールしている場 ■■■ 合、警告が表示されることがあります。その場合、セキュリティソフトを一時的に無効 化するなどしてください。

# **Step**

**1. デスクトップ画面で、PALRO Fwappar のショートカットアイコンをダブ ルタップ/ダブルクリックします。**

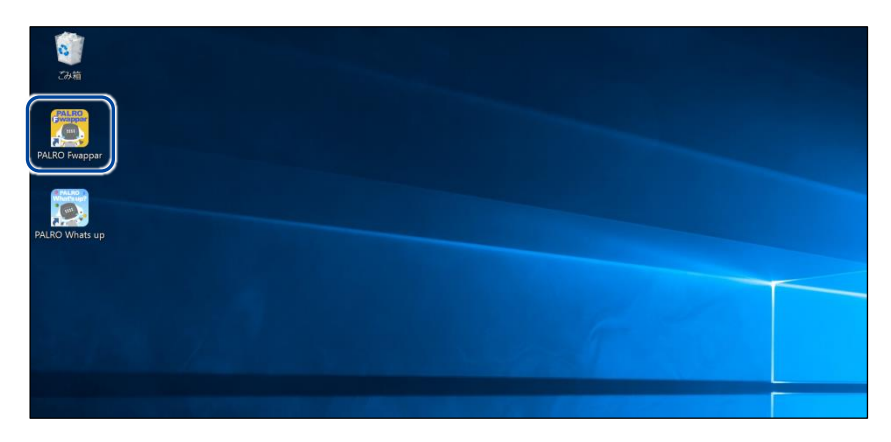

- ▶ PALRO Fwappar が起動し、「PALRO 一覧」画面に接続可能な PALRO が表示されます。
- **2. 接続する PALRO を選択して、[OK]ボタンをタップ/クリックします。**

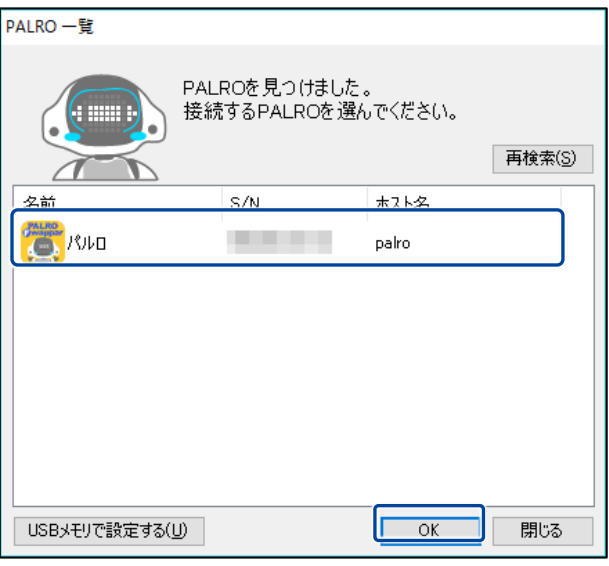

使用している無線 LAN 親機で、無線 LAN 子機同士の相互通信が許可されて NOTE いない場合、PALRO は表示されません。

→ 詳しくは、お使いの無線 LAN 親機の取扱説明書などを参照してください。

▶ PALRO に接続されると、メイン画面が表示されます。

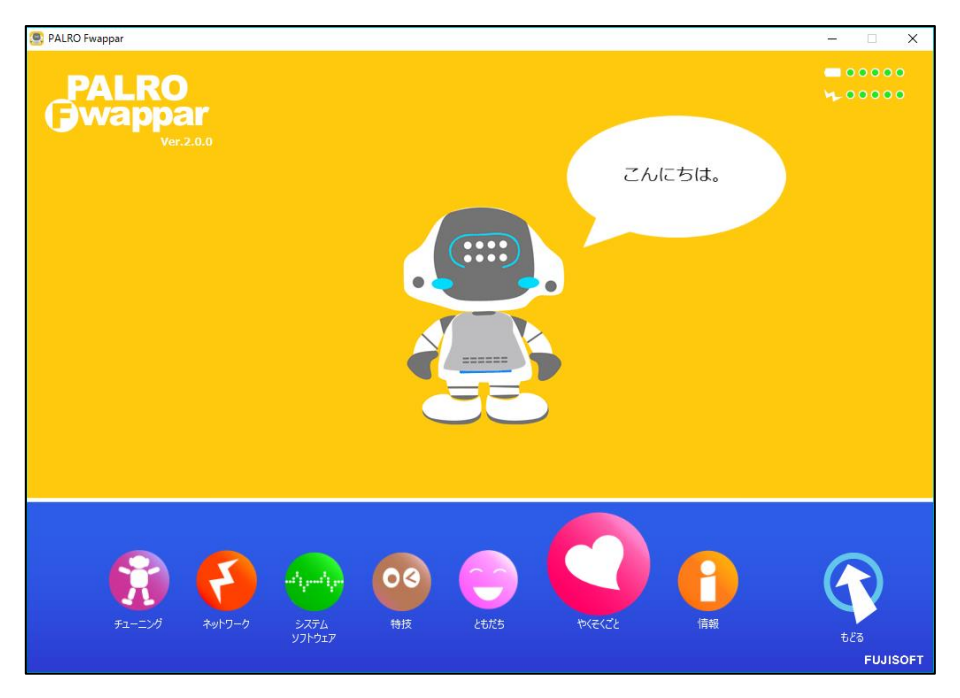

## **PALRO Fwapparのメイン画面**

PALRO Fwappar を起動して、端末と PALRO との接続が完了したときに表示されるメイン画面 の基本的な構成は、すべての端末で同じです。

## ▍**PALRO Fwapparのメイン画面**

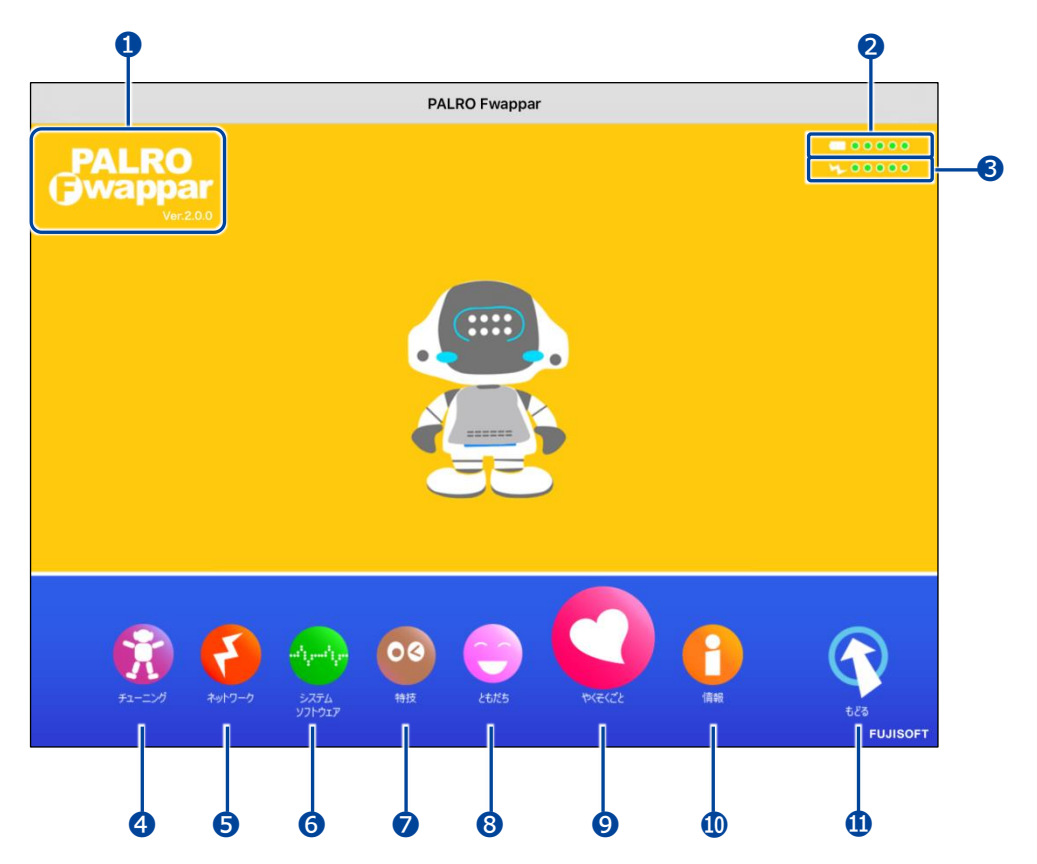

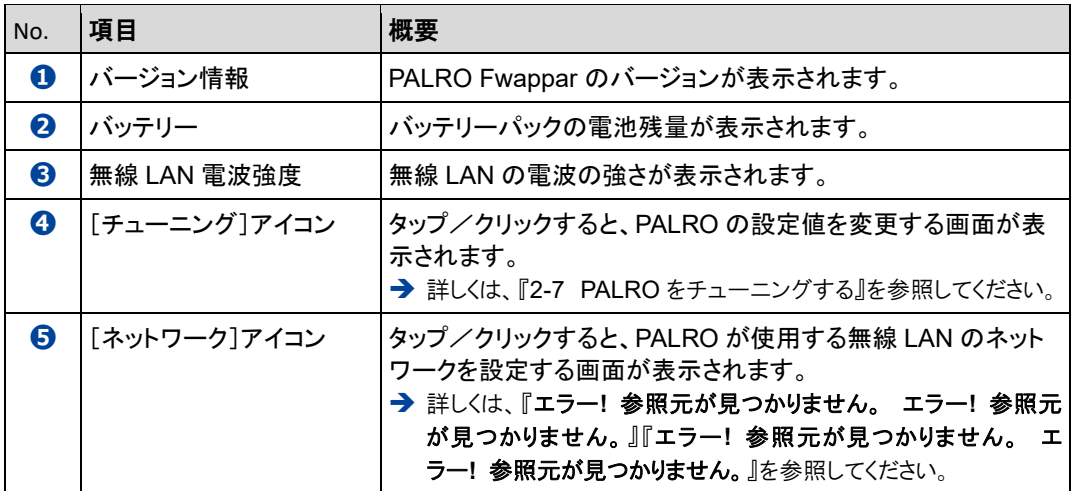

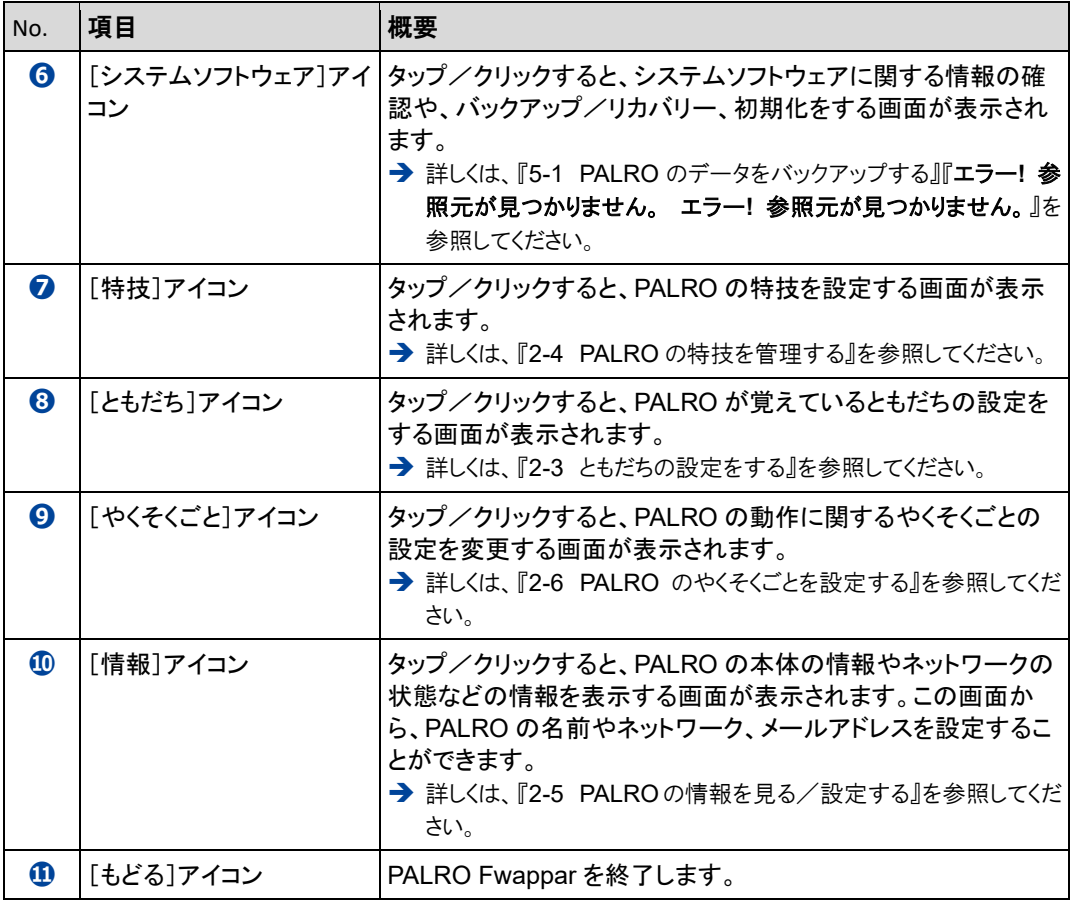

# <span id="page-21-0"></span>**2-3 ともだちの設定をする**

PALRO Fwappar の「ともだち」画面で、PALRO が覚えたともだちの名前やプロフィールを設定したり、誕生 日の設定をしたりする手順について説明します。

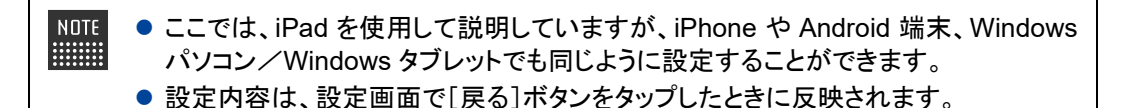

## **ともだちの名前を変更する**

PALRO が覚えたともだちの名前は、「ともだち」画面で変更できます。

## **Step**

**1. PALRO Fwappar のメイン画面で、[ともだち]アイコンをタップします。**

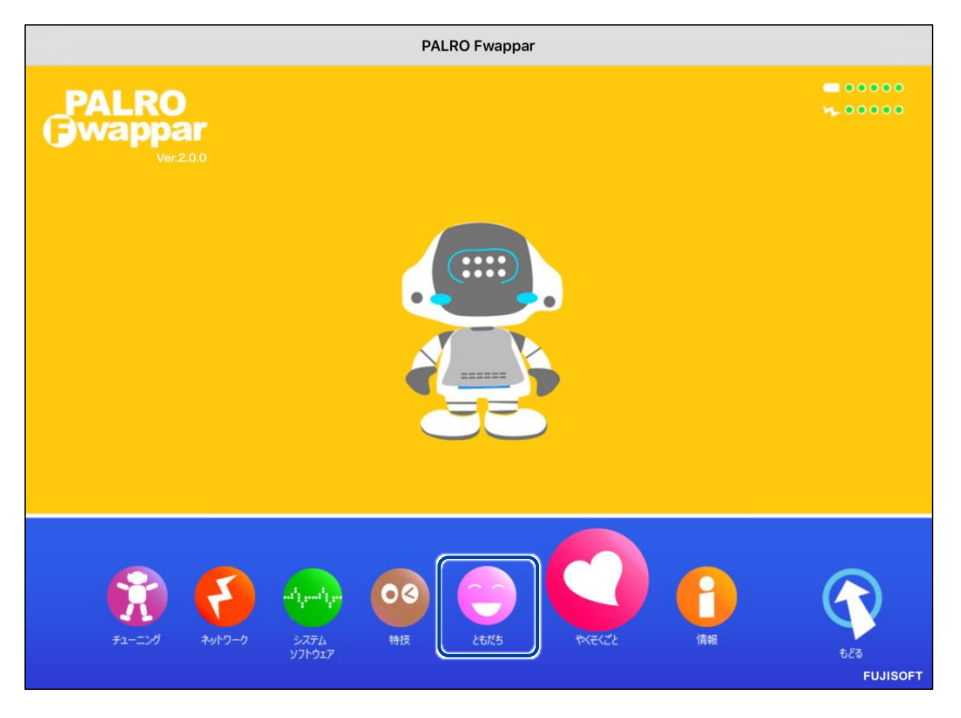

「ともだち」画面が表示されます。

**2. 名前を変更したいともだちの[名前(全角カタカナ)]欄をタップして、新し い名前を全角カタカナで入力します。**

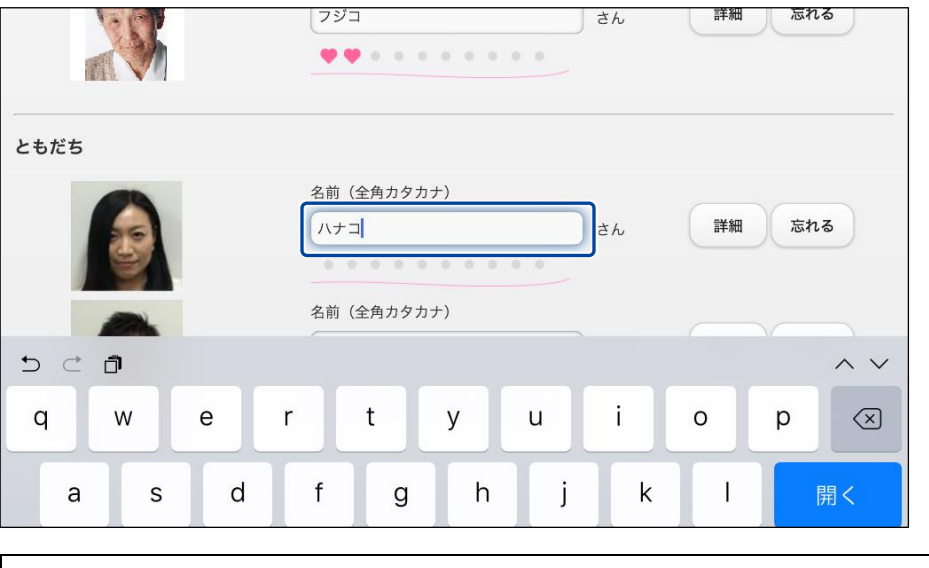

 $\texttt{NOTE}$ 続けて、別のともだちの名前を変更することができます。 

**3. [戻る]ボタンをタップします。**

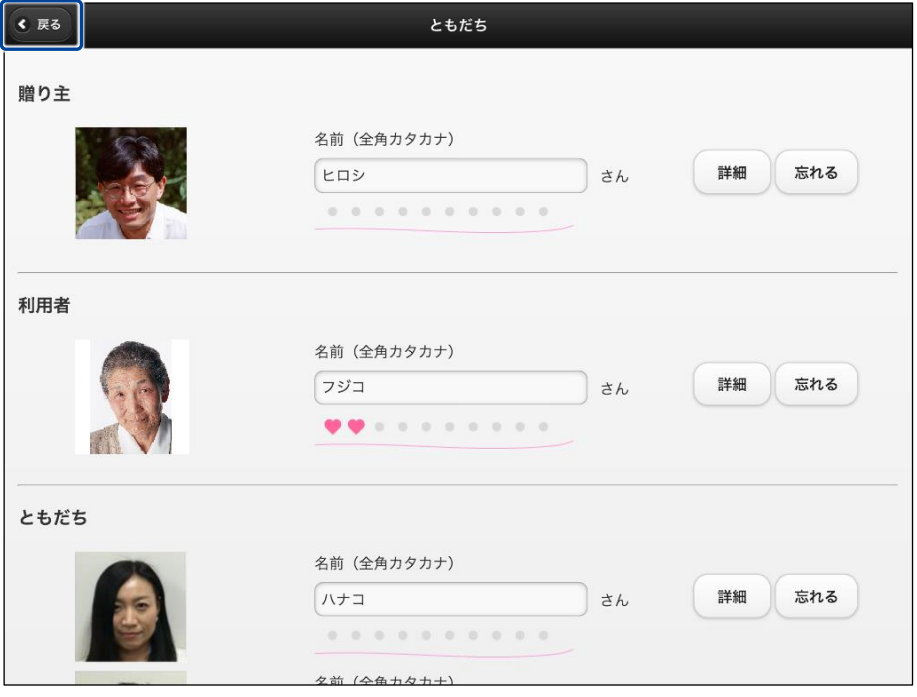

▶ ともだちの名前が設定されます。

もう一度「ともだち」画面を表示すると、ともだちはアイウエオ順で並び変わって **問題**います。

## **ともだちのプロフィールを設定する**

PALRO が覚えたともだちには、誕生日や性別などのプロフィールを設定することができます。

## **Step**

**1. PALRO Fwappar の「ともだち」画面で、プロフィールを設定したいともだ ちの[詳細]ボタンをタップします。**

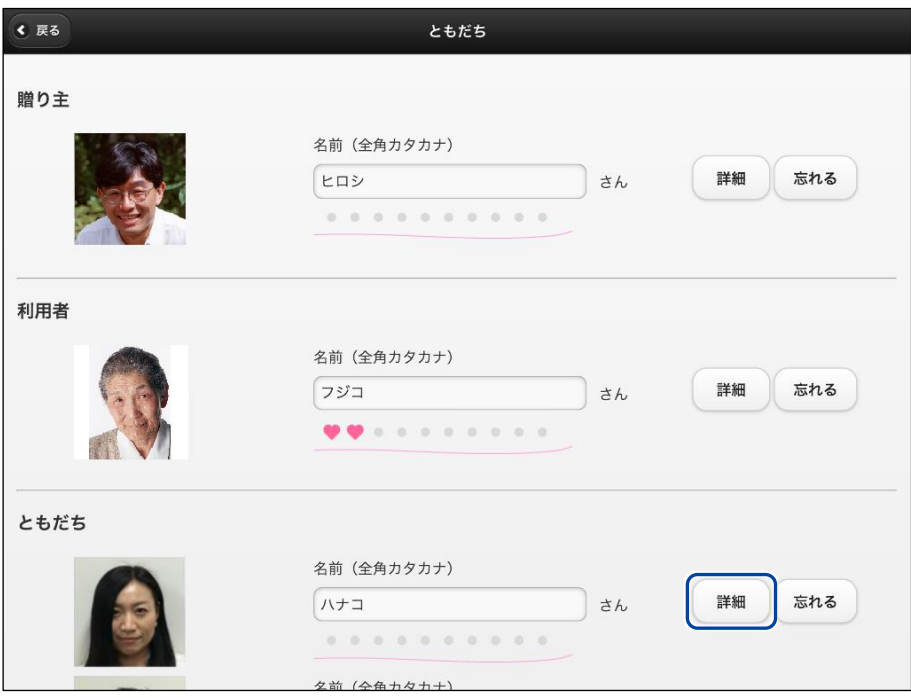

▶「プロフィール」画面が表示されます。

**2. プロフィールを設定して、[戻る]ボタンをタップします。**

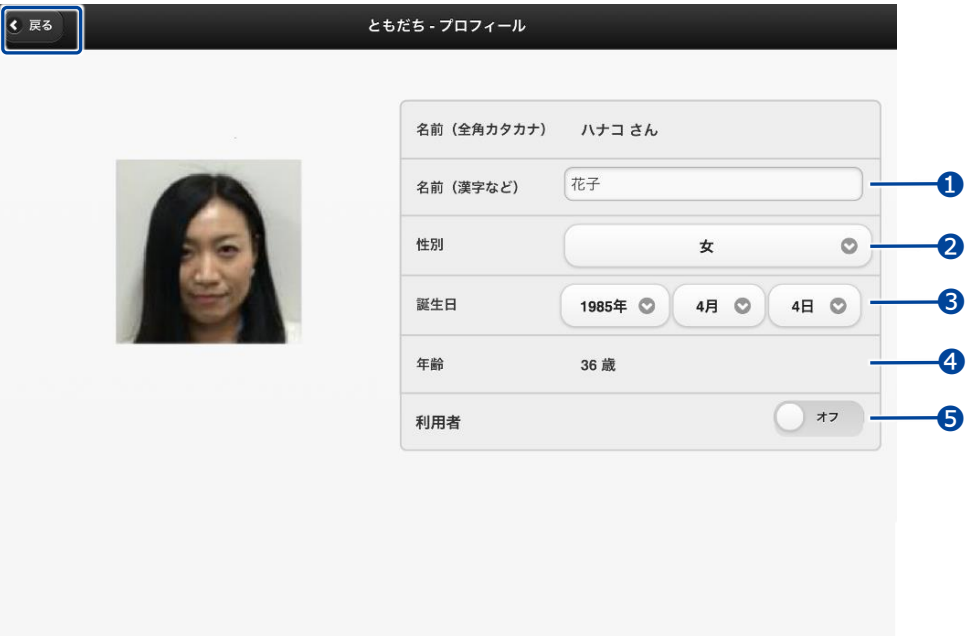

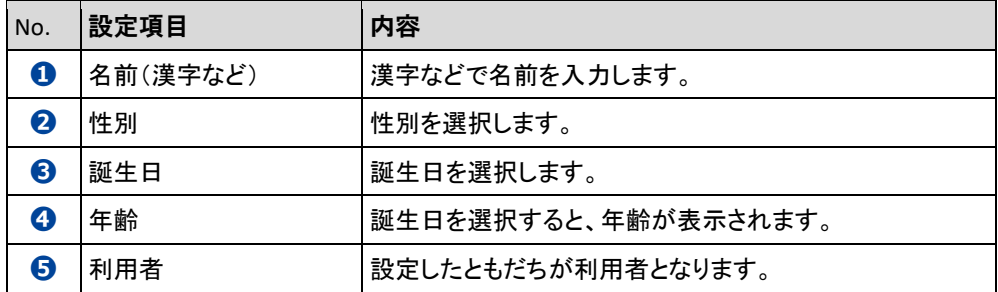

▶ プロフィールが設定されます。

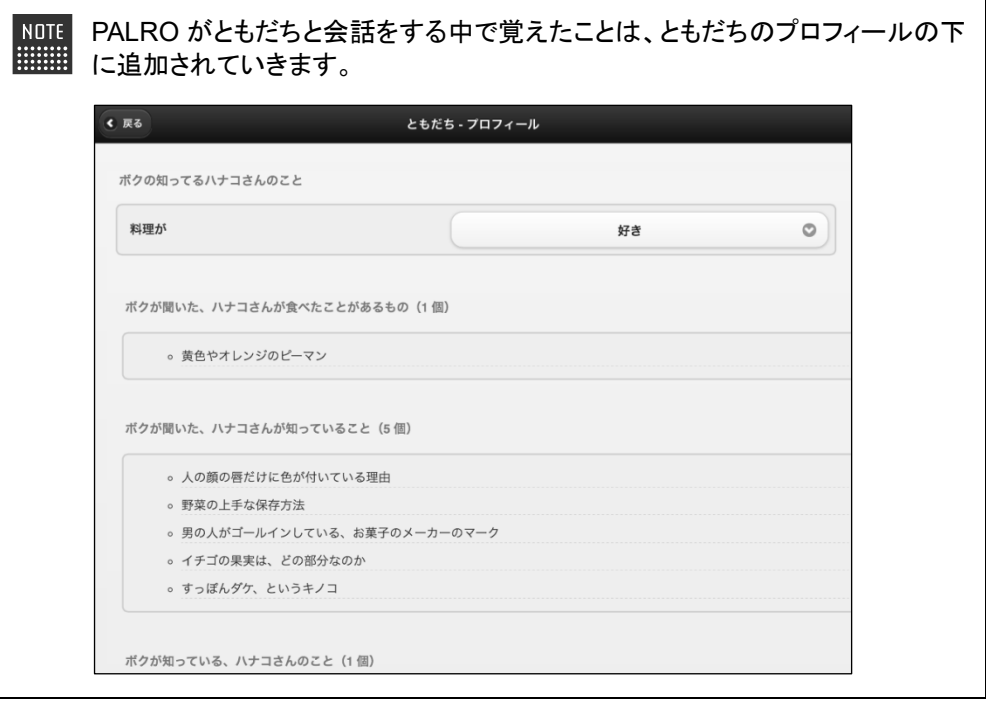

## **ともだちを忘れさせる**

PALRO が覚えたともだちを忘れさせることができます。

## **Step**

**1. PALRO Fwappar の「ともだち」画面で、忘れさせたいともだちの[忘れ る]ボタンをタップします。**

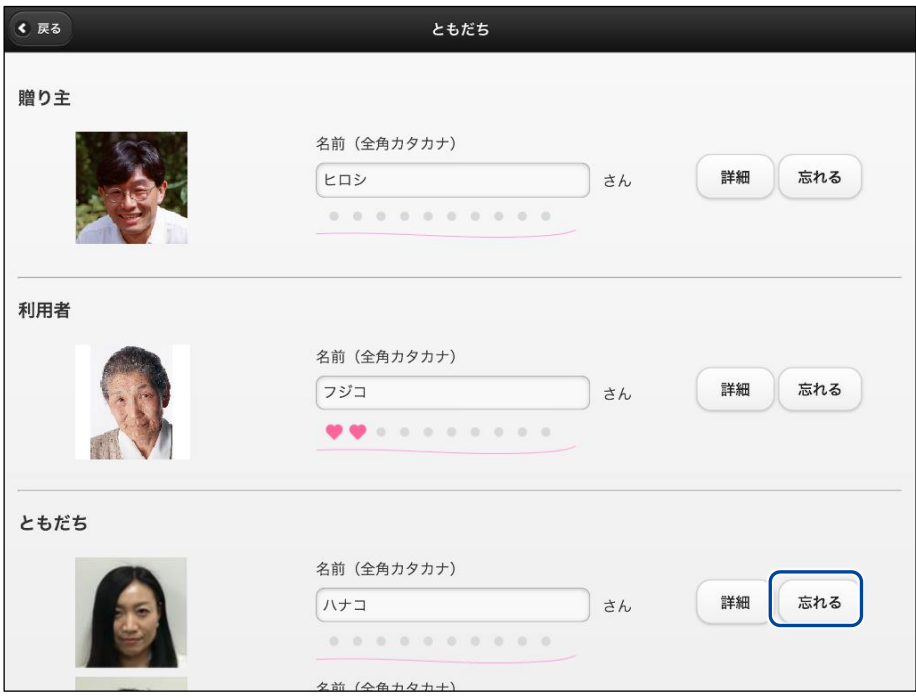

- ▶ 確認ダイアログが表示されます。
- **2. [はい]ボタンをタップします。**

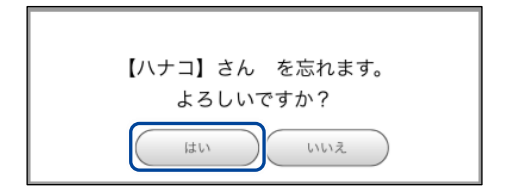

▶ PALRO が選択したともだちを忘れます。

# <span id="page-27-0"></span>**2-4 PALROの特技を管理する**

PALRO Fwappar の「特技」画面で、PALRO が覚えている特技の設定を変更する手順について説明しま す。

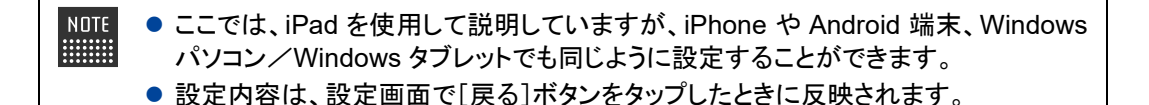

## **PALROの特技について**

歌をうたう、ダンスをする、写真を撮る、インターネットから情報を取得するといった個々の機能 を、PALRO は特技として覚えます。

このような特技は、インターネットから自動的に配信されます。

特技は、PALRO Fwappar で設定の変更が可能です。また、一部の特技は、PALRO つながリン クでも設定の変更が可能です。

# **PALROが覚えている特技を確認する**

PALRO が現在どのような特技を覚えているのかを確認しましょう。

## **Step**

## **1. PALRO Fwappar を起動します。**

→ PALRO Fwappar の起動方法については、『[2-2](#page-3-0) PALRO [Fwappar](#page-3-0) の基本』を参照してください。

**2. PALRO Fwappar のメイン画面で、[特技]アイコンをタップします。**

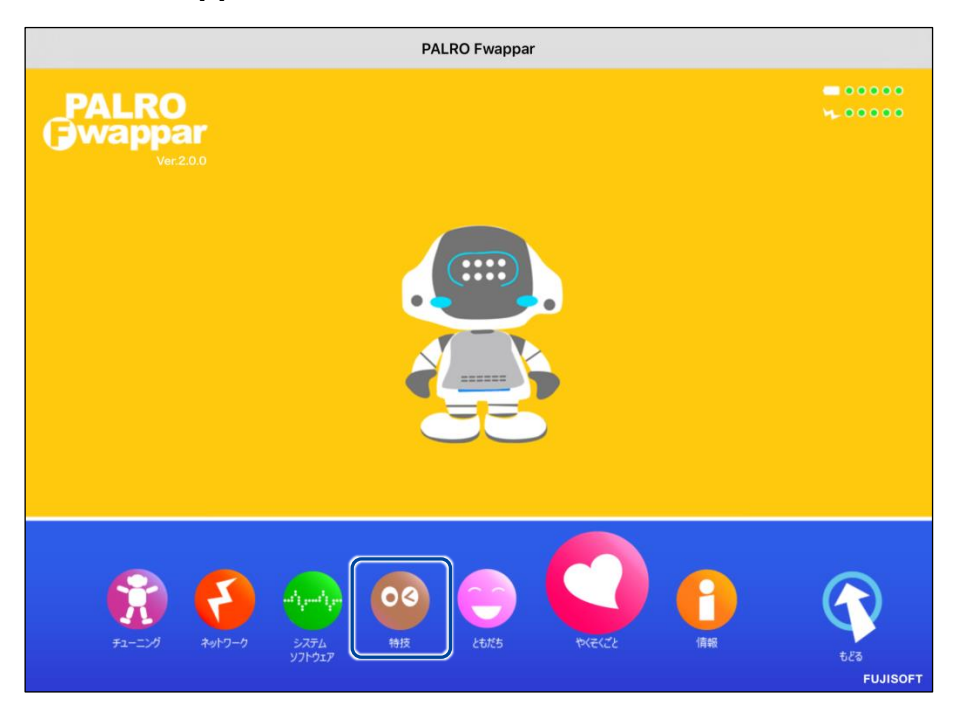

▶「特技」画面に、PALRO が覚えている特技の一覧が表示されます。

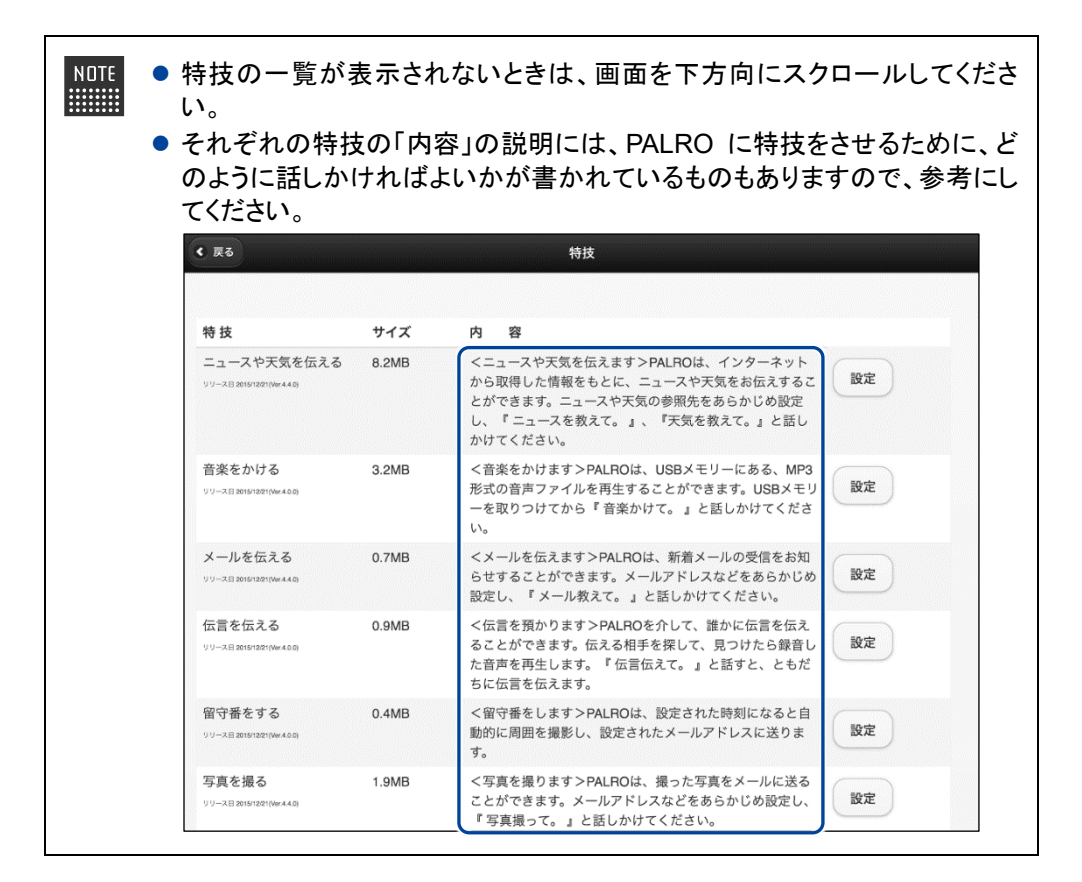

## **特技の詳細設定をする**

PALRO の特技には、詳細な設定が必要なものがあります。

#### ▍**特技の詳細設定手順**

ここでは、「音楽をかける」特技を例に、詳細設定をする手順について説明します。

## **Step**

**1. PALRO Fwappar の「特技」画面で、詳細設定をしたい特技の[設定]ボタ ンをタップします。**

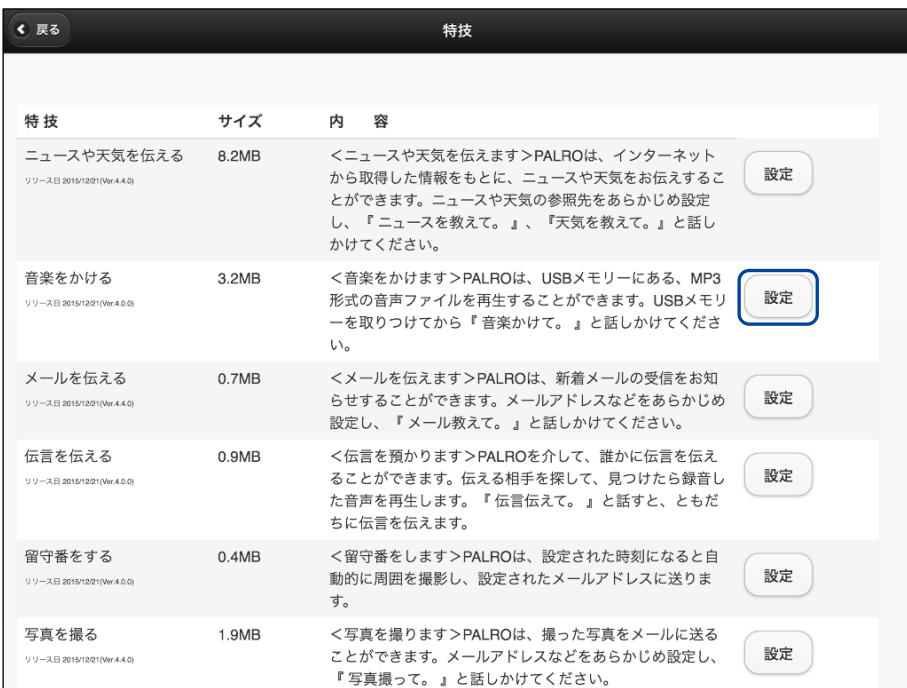

▶ 選択した特技の詳細設定画面が表示されます。

**2. 特技の設定をして、[戻る]ボタンをタップします。**

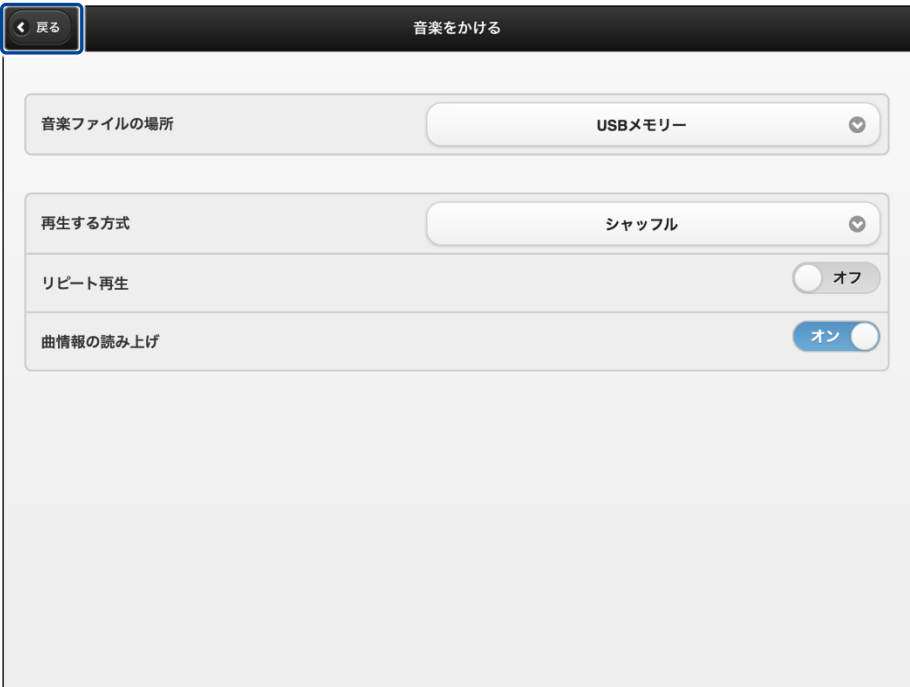

特技が設定されます。

## ▍**詳細設定が必要な特技**

詳細設定が必要な特技には、以下のものがあります。

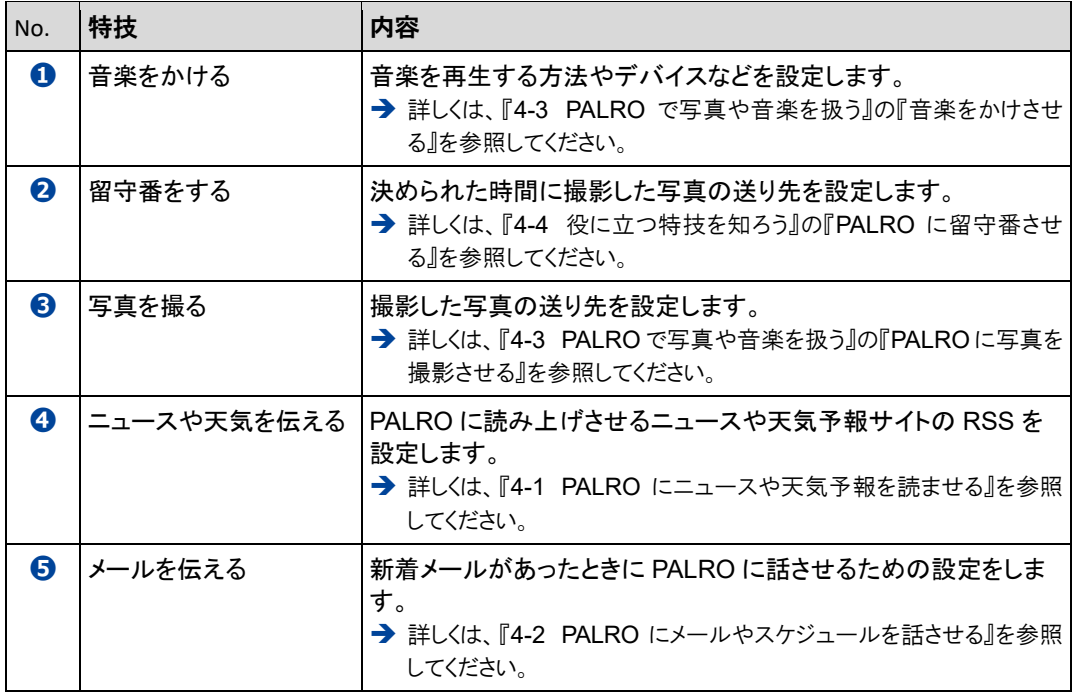

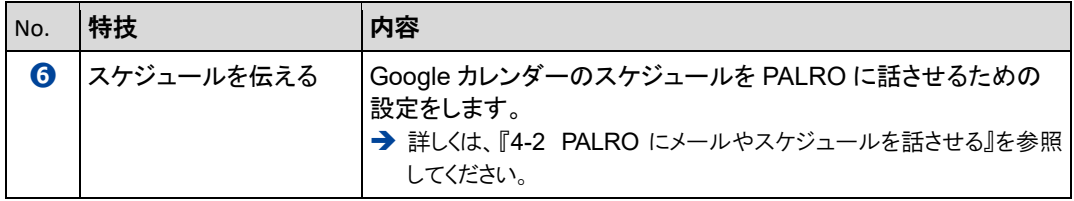

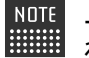

上記以外にも詳細設定を行う特技があります。PALRO Fwappar の「特技」画面でそ れぞれの特技の[設定]ボタンをタップして確認してください。

<span id="page-33-0"></span>**2-5 PALROの情報を見る/設定する**

PALRO Fwappar の「情報」画面で、PALRO の本体の情報やネットワークの状態などの情報を確認する手 順や、PALRO の名前やネットワーク、メールアドレスを設定する手順について説明します。

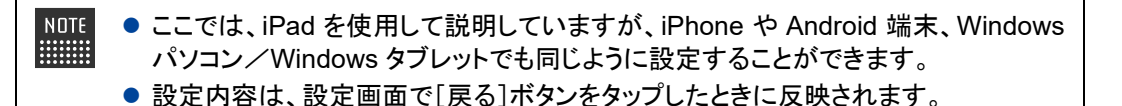

#### **PALROの情報を確認する**

PALRO の本体情報や状態などを確認しましょう。

#### ▍**情報の表示手順**

「情報」画面は、以下の手順で表示します。

### Step |

**1. PALRO Fwappar のメイン画面で、[情報]アイコンをタップします。**

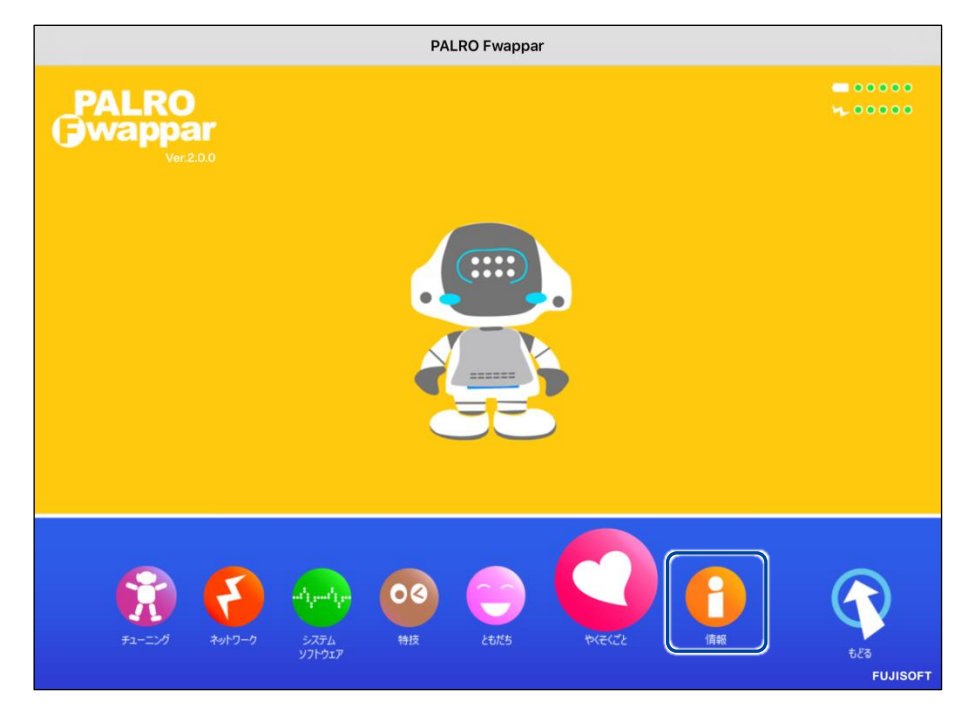

「情報」画面が表示されます。

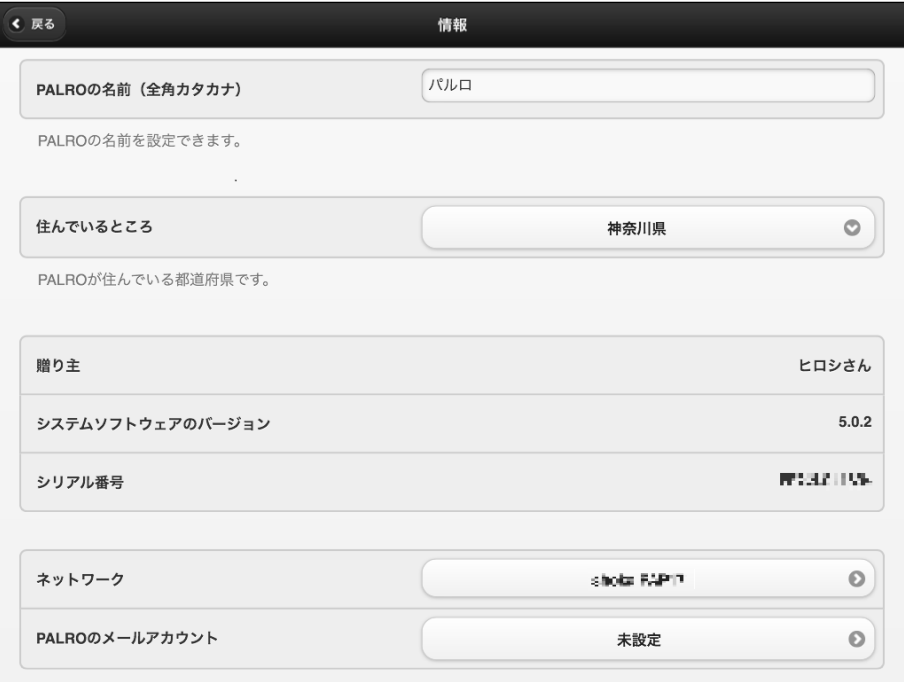

## ▍**情報の表示/設定項目**

「情報」画面には、以下の項目が表示されます。

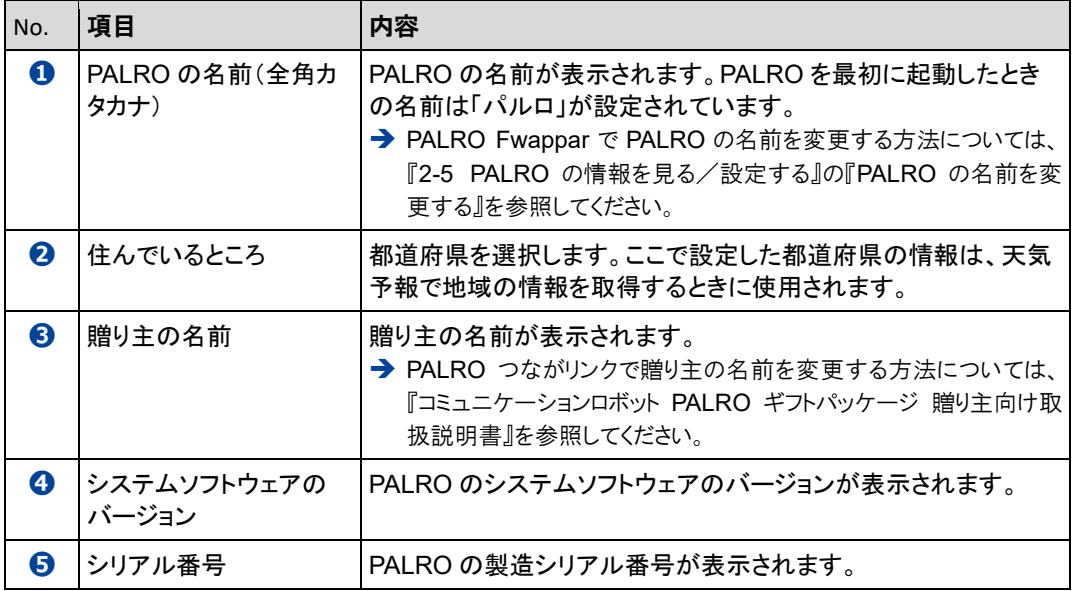

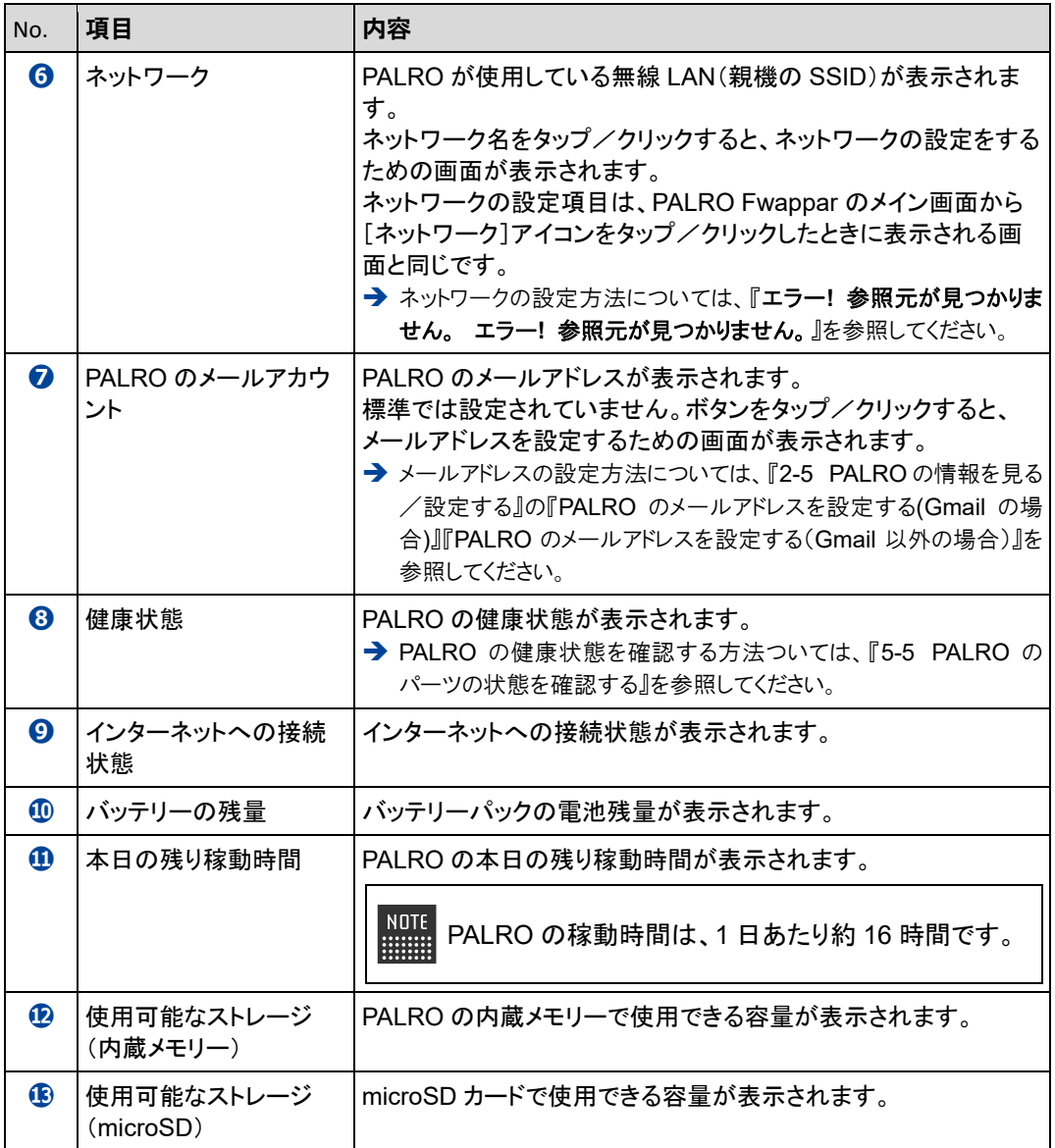

## <span id="page-36-0"></span>**PALROの名前を変更する**

PALRO Fwappar の「情報」画面で、PALRO の名前を変更することができます。

➔ PALRO に話しかけて名前を変更する方法については、『コミュニケーション ロボット PALRO ギフトパッ ケージ 利用者向け取扱説明書【基本編】』の『8-1 PALRO に名前を付ける』を参照してください。

## **Step**

**1. PALRO Fwappar の「情報」画面で、[PALRO の名前(全角カタカナ)]欄 をタップし、新しい名前を全角カタカナで入力します。**

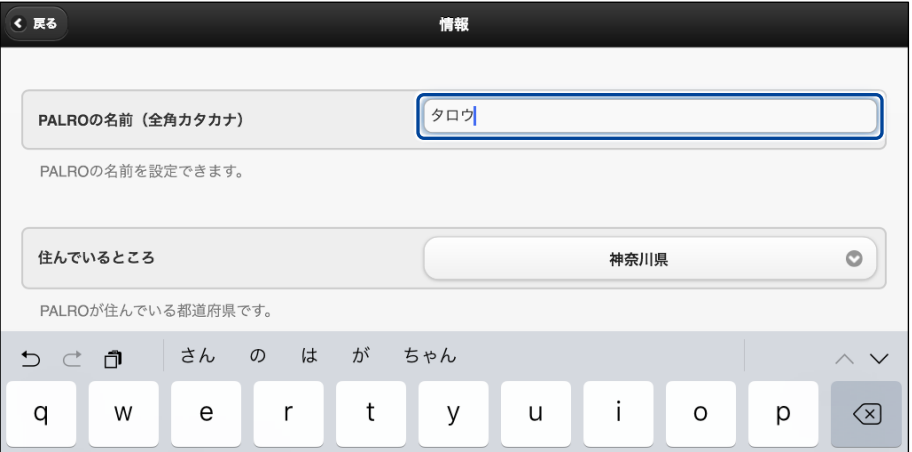

**2. [戻る]ボタンをタップします。**

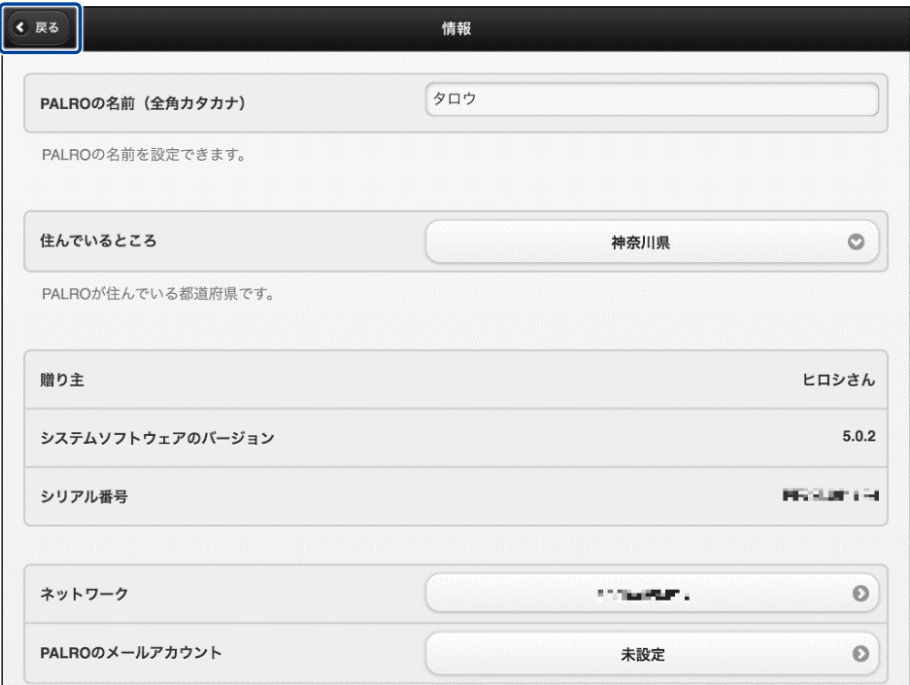

> PALRO の名前が変更されます。

## <span id="page-37-0"></span>**PALROのメールアドレスを設定する(Gmailの場合)**

PALRO Fwappar の「情報」画面で、PALRO のメールアドレスを設定することができます。 このメールアドレスは、PALRO が撮影した写真を送信するときなどに使用されます。

設定するメールサービスが Gmail の場合、PALRO と Google アカウントの連携が必要です。

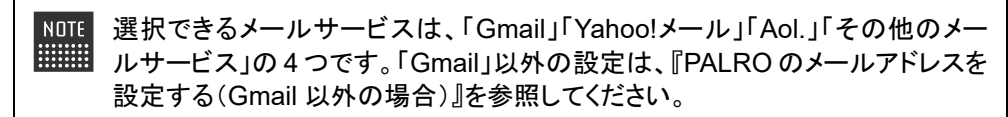

## **Step**

**1. PALRO Fwappar の「情報」画面で、「PALRO のメールアカウント」の[未 設定]ボタンをタップします。**

NDTE すでに設定されているメールアドレスを変更したい場合は、表示されているメー ■■■■■ ルアドレスをタップしてください。

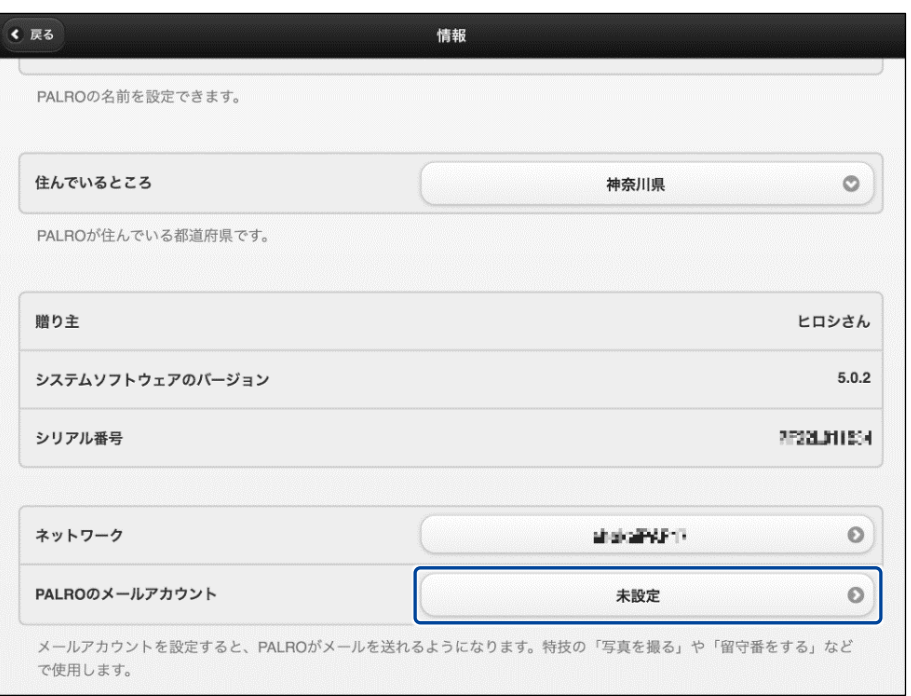

▶ 「PALRO のメールアカウント」画面が表示されます。

**2. ドロップダウンリストから、Gmail を選択します。**

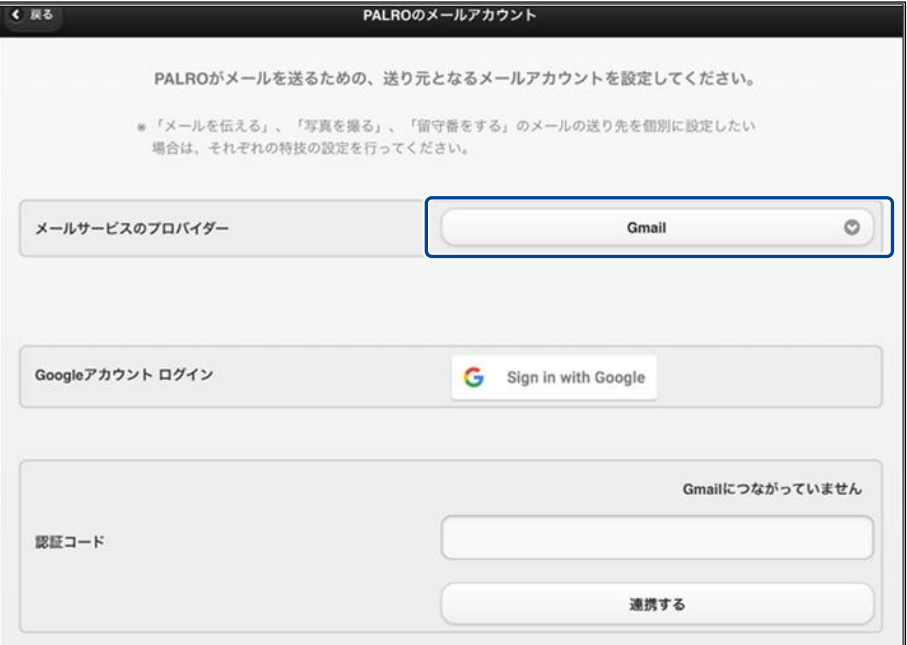

**3. 「Google アカウント ログイン」の[Sign in with Google]ボタンをタッ プします。**

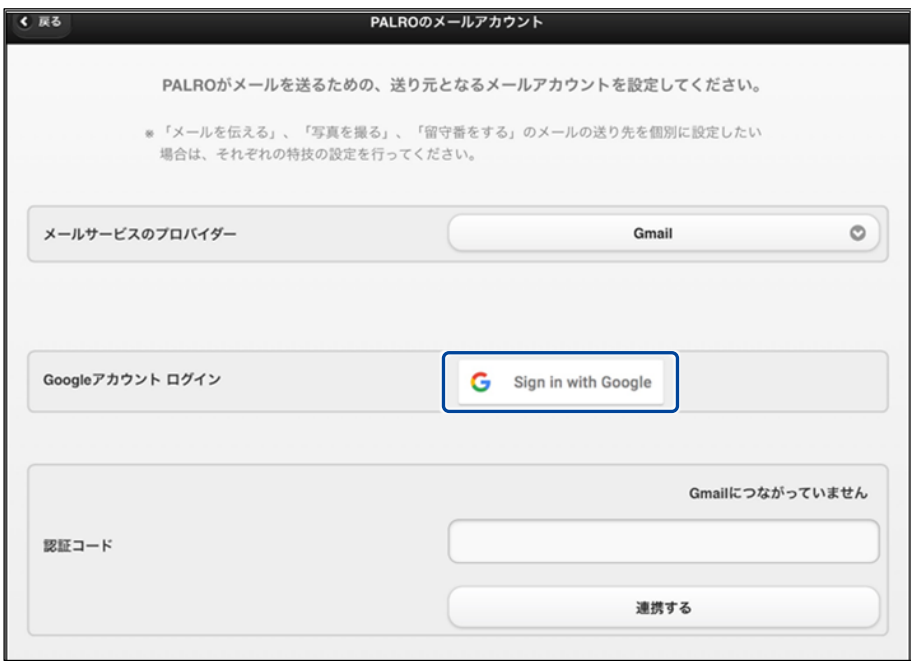

設定開始の確認画面が表示されます。

**4. [はい]をタップします。**

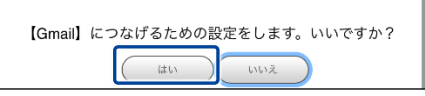

- ▶ 「Google アカウントでログイン」画面が表示されます。
- **5. Google アカウントのメールアドレスを入力して[次へ]をタップします。**

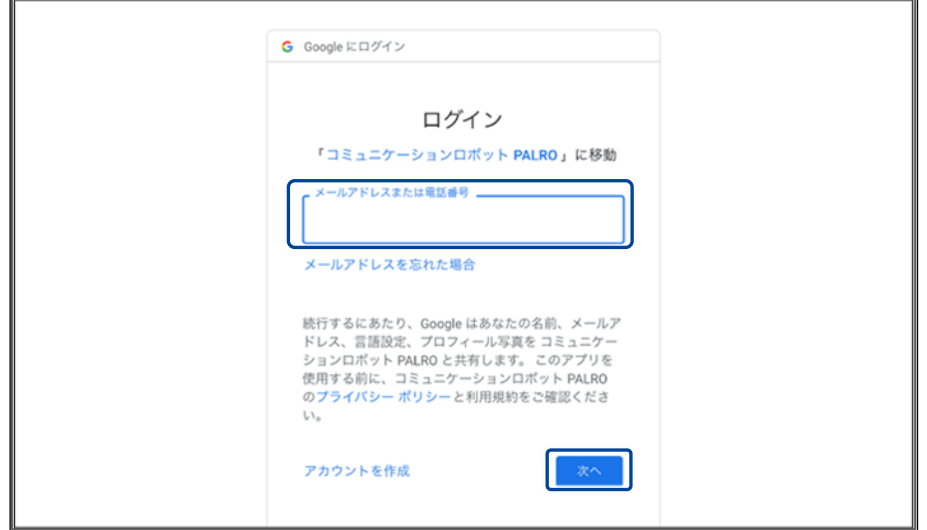

- パスワード入力画面が表示されます。
- **6. Google アカウントのパスワードを入力して[次へ]をタップします。**

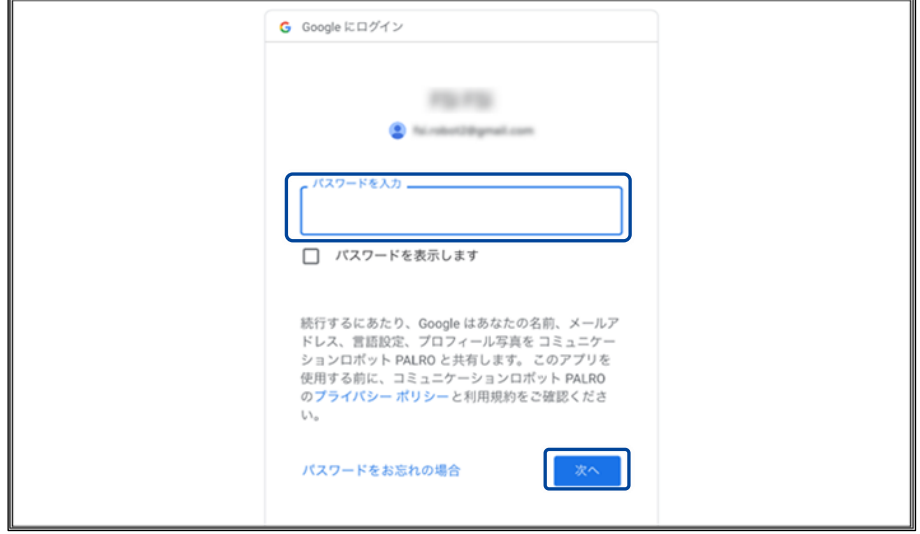

▶ PALRO へのアクセス許可画面が表示されます。

**7. PALRO にアクセスを許可するために、「メール メッセージと設定の表示 で す。」「ユーザー本人に代わってメールを送信 です。」にチェックを入れて、 「続行」ボタンをタップします。**

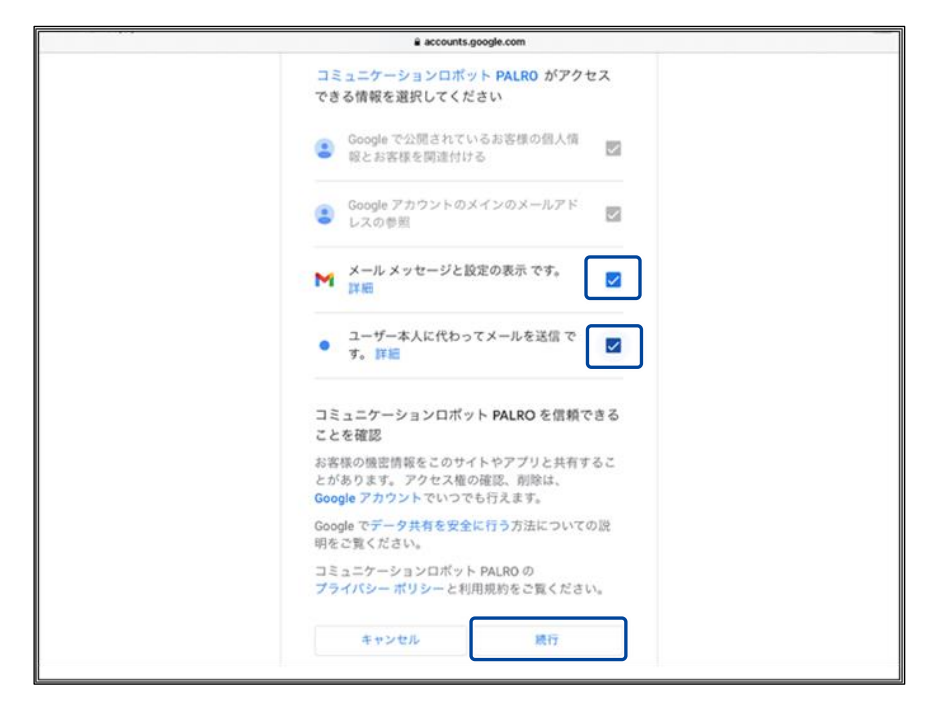

- ▶ 認証コードが表示されます。
- **8. [コピー]をタップ後、「完了」ボタンをタップして、「PALRO のメールアカウ ント」画面に戻ります。**

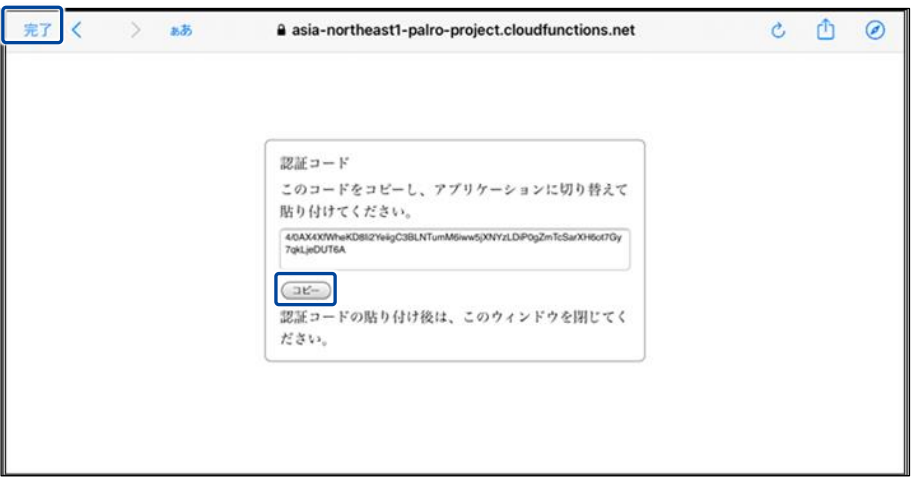

▶ 「PALRO のメールアカウント」画面が表示されます。

**9. 「認証コード」の入力ボックスに、前項でコピーした認証コードを貼り付け して、「連携する」ボタンをタップします。**

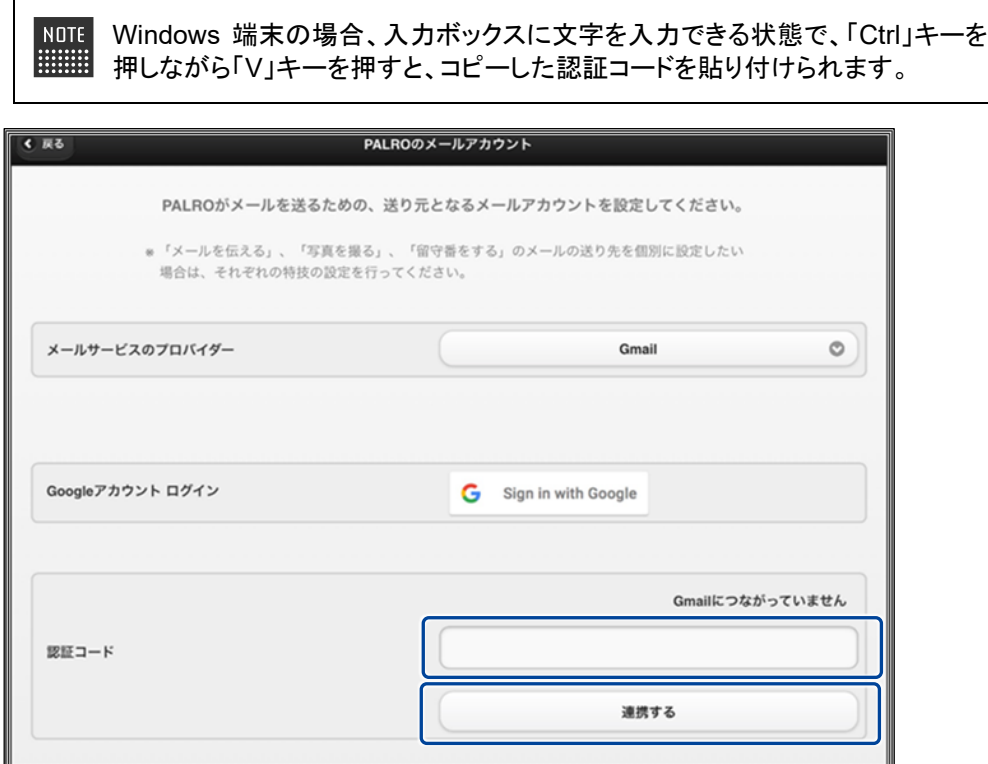

連携が完了すると、「Gmail につながっています」と表示されます。

# **10. [戻る]ボタンをタップします。**

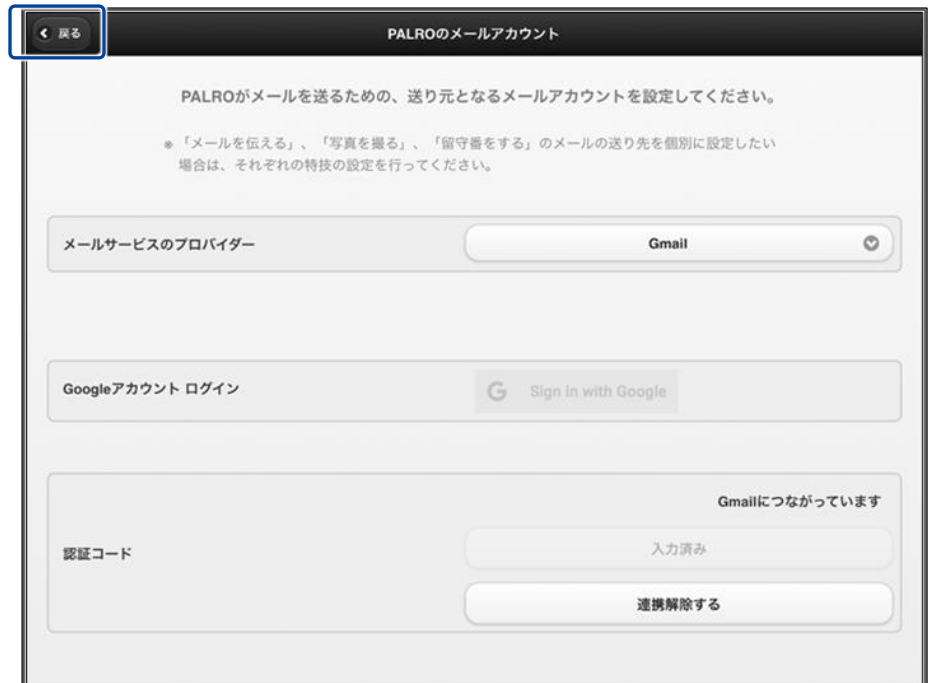

▶ PALRO のメールアカウントが設定されます。

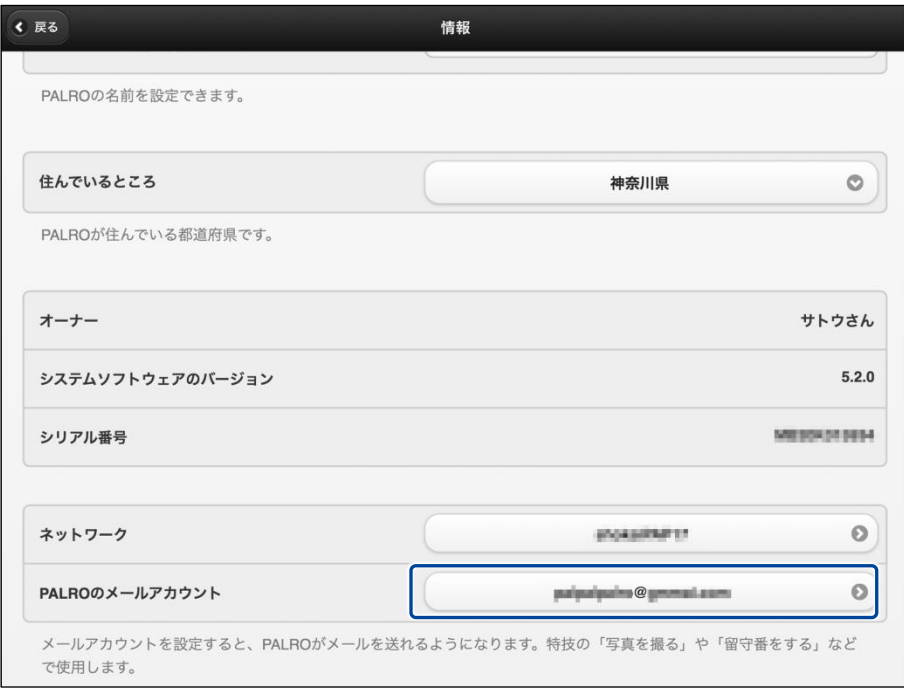

## <span id="page-43-0"></span>**PALROのメールアドレスを設定する(Gmail以外の場合)**

PALRO Fwappar の「情報」画面で、PALRO のメールアドレスを設定することができます。 このメールアドレスは、PALRO が撮影した写真を送信するときなどに使用されます。

設定するメールサービスが Gmail 以外の場合、メールアドレスとパスワードの設定を行います。

選択できるメールサービスは、「Gmail I「Yahoo!メール」「Aol.」「その他のメー NOTE ルサービス」の 4 つです。「Gmail」「Yahoo!メール」「Aol.」以外のメールサービ スをお使いの場合は、「その他のメールサービス」を選択して、受信メールサー バーや送信メールサーバーの設定を入力する必要があります。 「Gmail」の場合は、『PALRO [のメールアドレスを設定する](#page-37-0)(Gmail の場合)』を参 照してください。

## **Step**

**1. PALRO Fwappar の「情報」画面で、「PALRO のメールアカウント」の[未 設定]ボタンをタップします。**

NOTE すでに設定されているメールアドレスを変更したい場合は、表示されているメー ■■■■ ルアドレスをタップしてください。

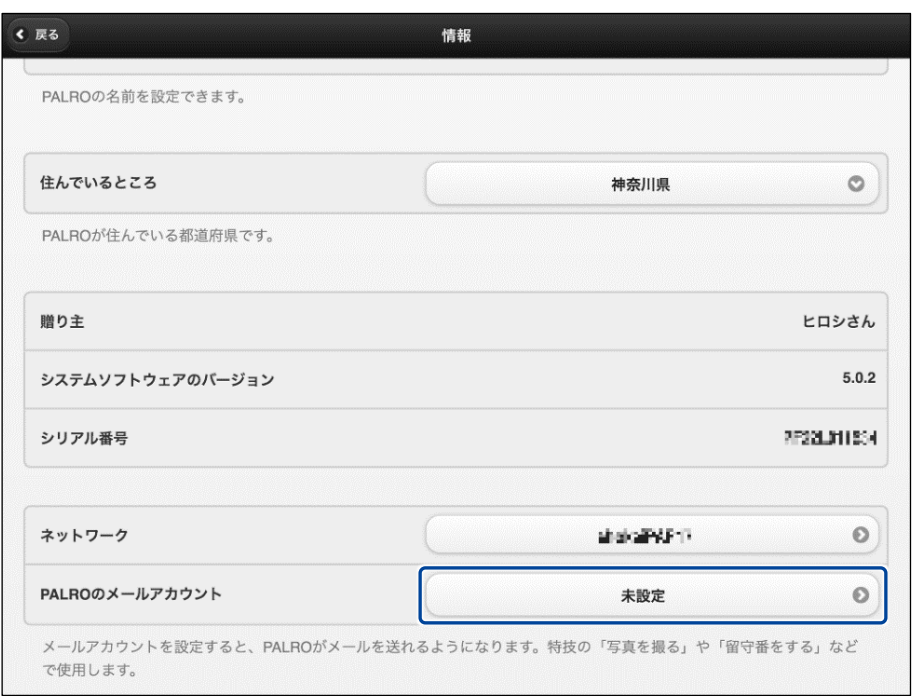

▶ 「PALRO のメールアカウント」画面が表示されます。

## **2. メールアドレスを設定します。**

- ドロップダウンリストから、お使いのメールサービスを選択します。
- PALRO に設定したいメールアドレスとパスワードを入力します。
- [戻る]ボタンをタップします。

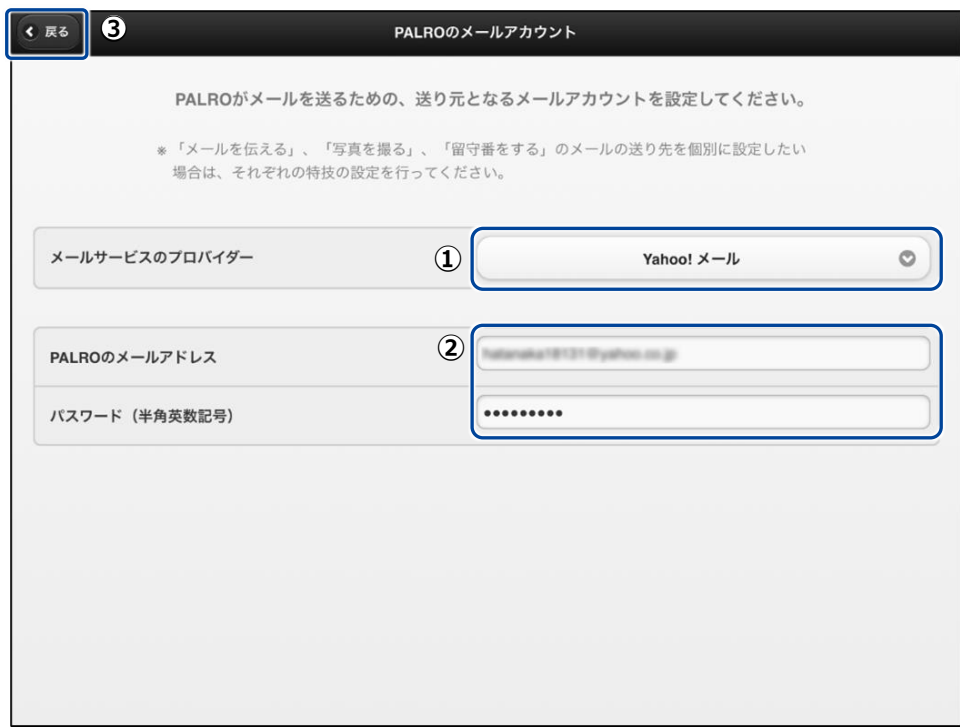

▶ PALRO のメールアドレスが設定されます。

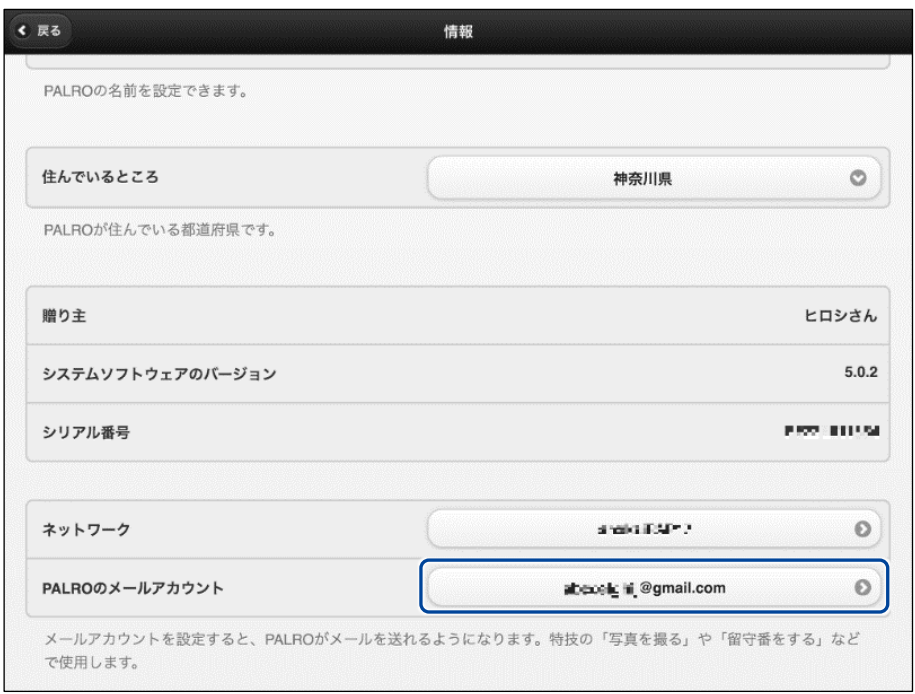

PALROがお使いのメールアドレスにアクセスするために、メールサービスの設定変更 A が必要な場合があります。 メールの設定項目を正しく設定してもメールの送受信に失敗する場合、メールサービ スの設定をご確認ください。詳しくは、お使いのメールサービスにお問い合わせくださ い。

# <span id="page-46-0"></span>**2-6 PALROのやくそくごとを設定する**

PALRO Fwappar の「やくそくごと」画面で、PALRO の動作や話し方などのやくそくごとを設定する手順につ いて説明します。

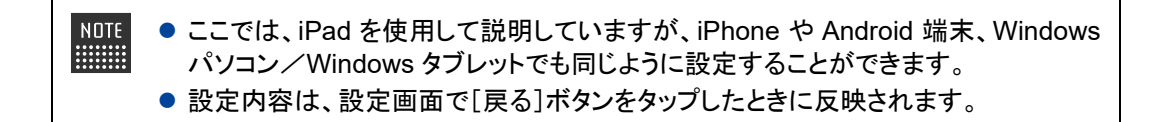

## **やくそくごとを設定する**

PALRO の動作や会話に関するやくそくごとを設定しましょう。

#### ▍**やくそくごとの設定手順**

「やくそくごと」画面では、以下の手順でやくそくごとを設定します。

## | Step

**1. PALRO Fwappar のメイン画面で、[やくそくごと]アイコンをタップしま す。**

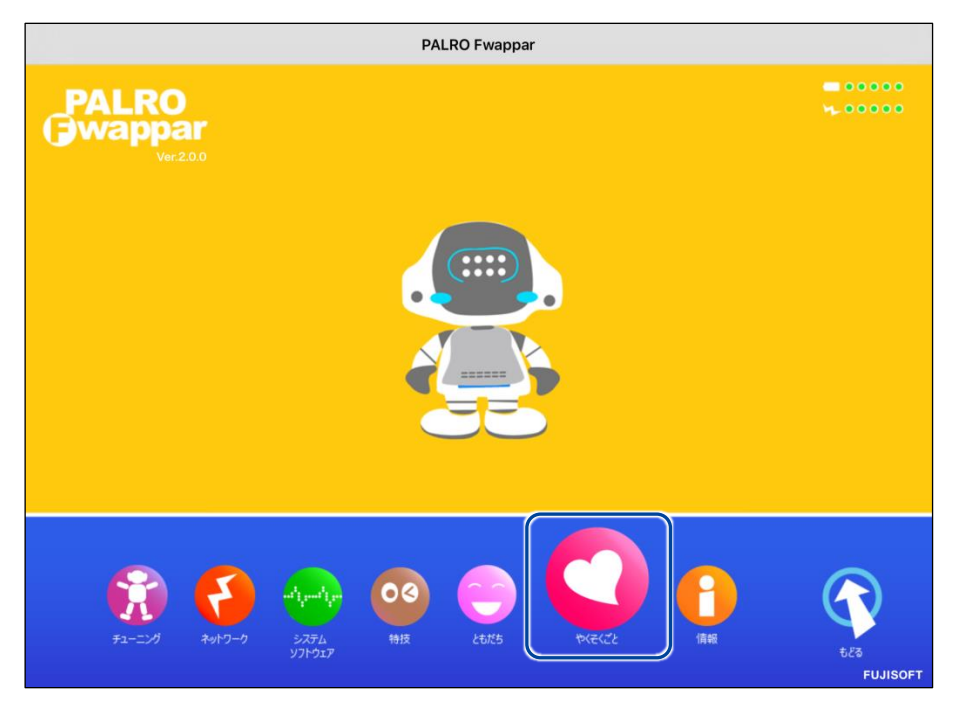

>「やくそくごと」画面が表示されます。

## **2. やくそくごとを設定して、[戻る]ボタンをタップします。**

➔ 設定項目については、[『やくそくごとの設定項目』](#page-47-0)を参照してください。

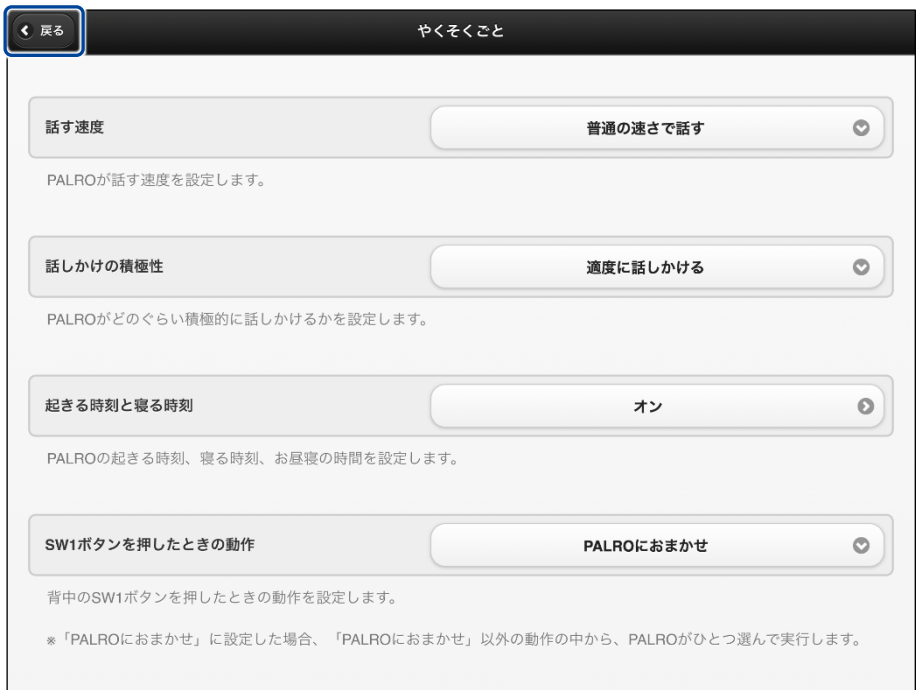

▶ 「やくそくごと」が設定されます。

## <span id="page-47-0"></span>▍**やくそくごとの設定項目**

「やくそくごと」画面では、以下の設定をすることができます。

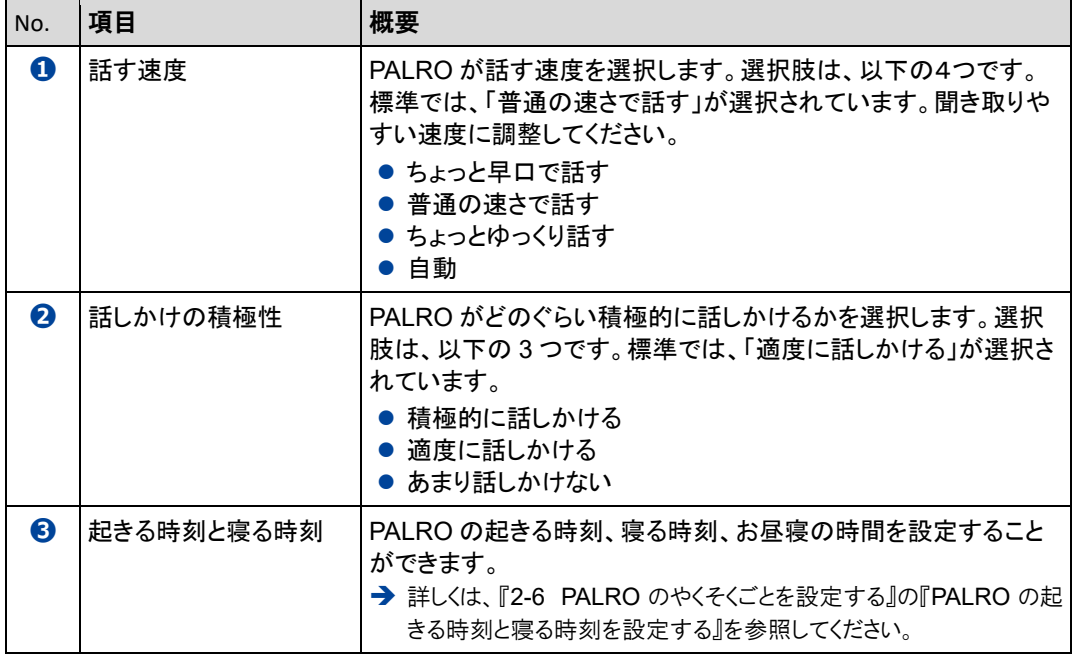

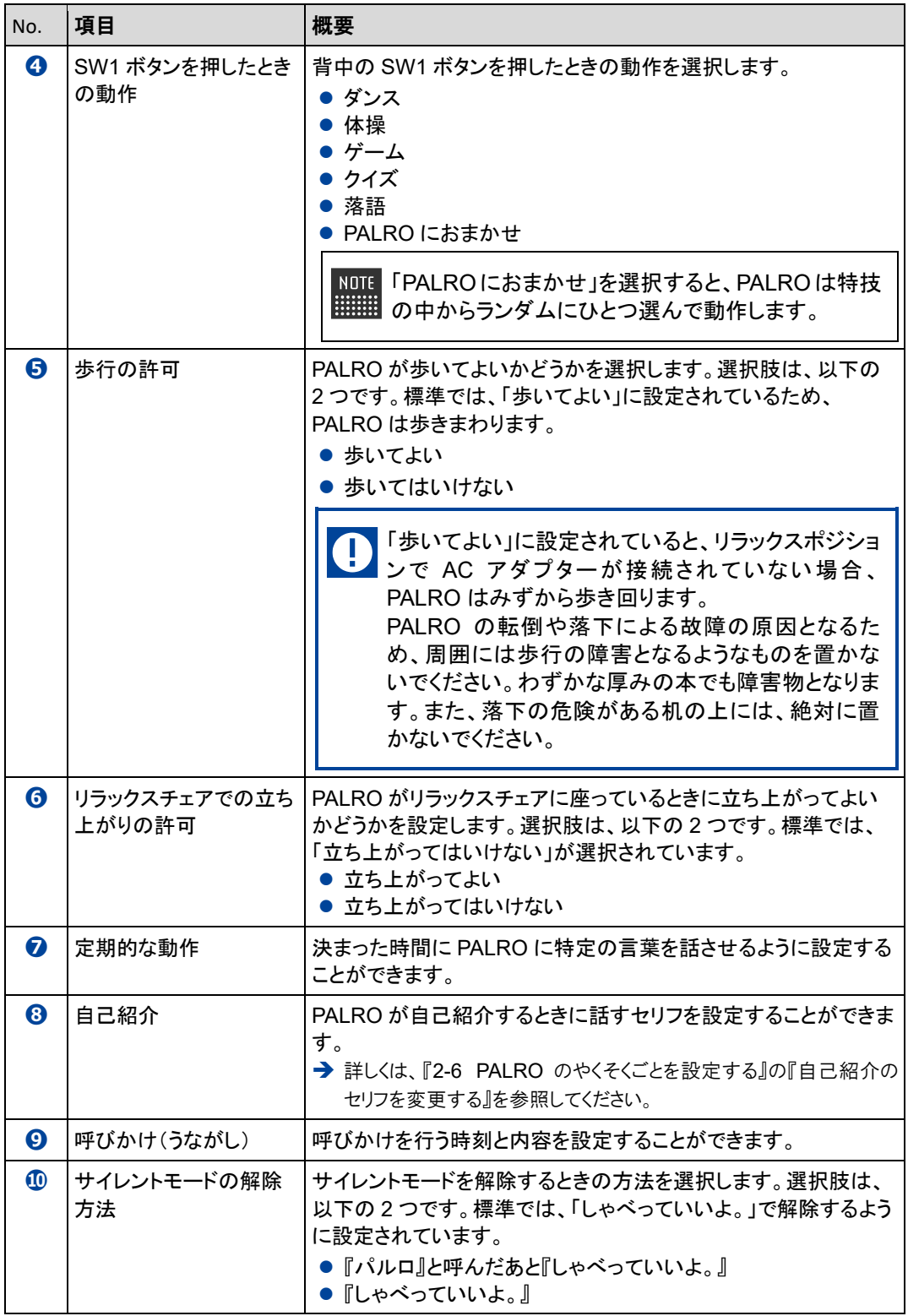

## <span id="page-49-0"></span>**PALROの起きる時刻と寝る時刻を設定する**

PALRO Fwappar の「やくそくごと」画面で、PALRO の起きる時刻、寝る時刻を設定することがで きます。

#### ▍**起きる時刻と寝る時刻・お昼寝の時間の設定手順**

PALRO が起きる時刻と寝る時刻とお昼寝の時間は、以下の手順で設定します。

● 出荷時には、PALRO は 8 時に起動し、20 時に停止するように設定されています。  $\mathbb{R}^n$ ● AC アダプターが接続されていない場合、起きる時刻になっても PALRO は自動で 起きません。

## Step |

**1. PALRO Fwappar の[やくそくごと]画面で、「起きる時刻と寝る時刻」に 表示されている[オン]をタップします。**

NDTE 起きる時刻と寝る時刻が設定されていない場合は、[オフ]をタップして編集す ■■■ ることができます。

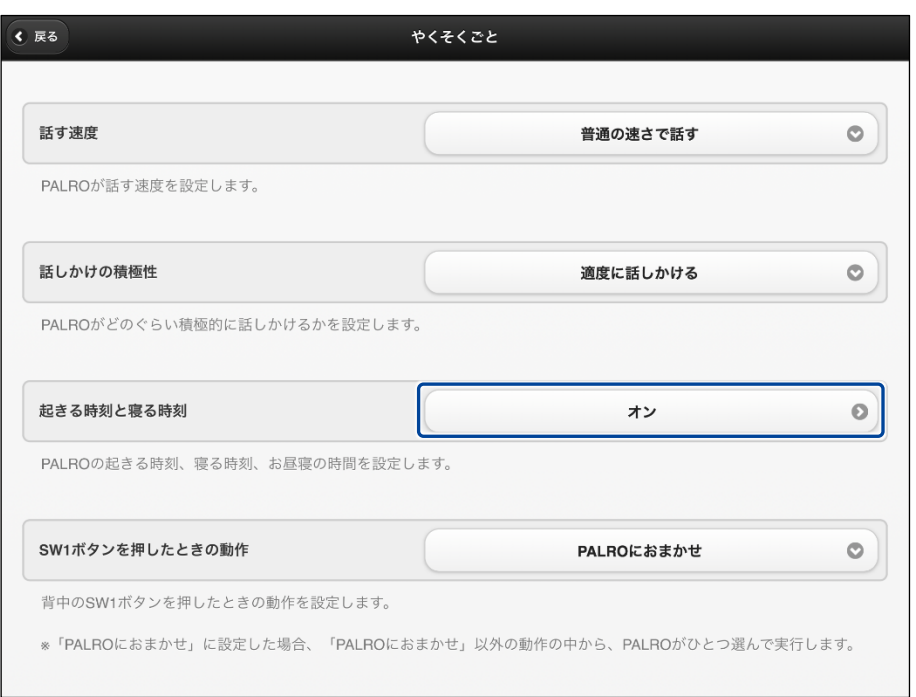

> 「起きる時刻と寝る時刻」画面が表示されます。

## **2. 稼動時間の設定をします。**

**①** 起きる時刻と寝る時刻を設定します。

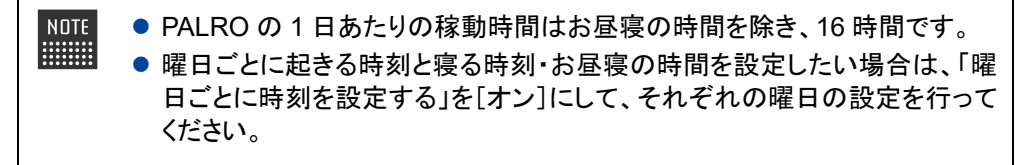

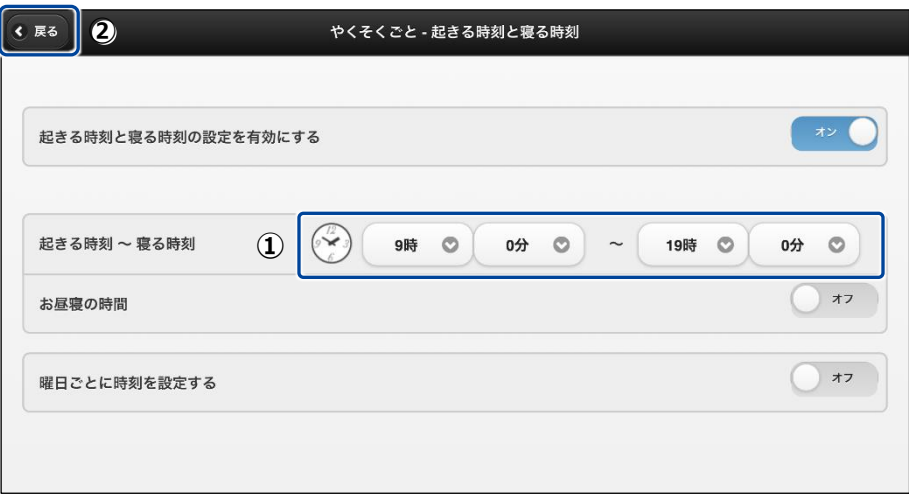

## **3. お昼寝の時間の設定をします。**

- [お昼寝の時間]を[オン]にします。
- お昼寝の時間の設定をします。
- [戻る]ボタンをタップします。

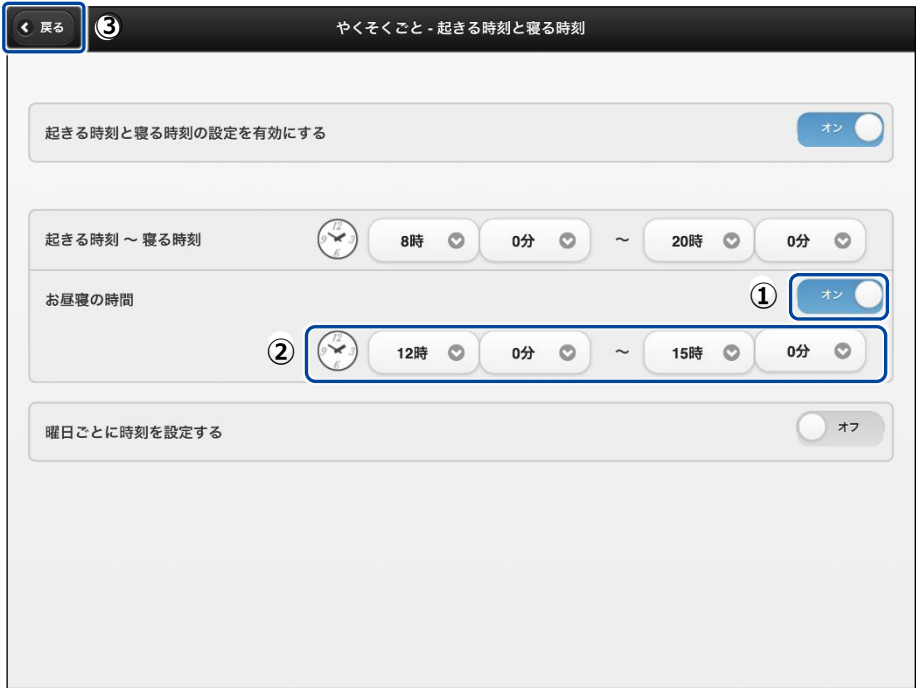

▶ 「やくそくごと」画面に戻ります。

## <span id="page-52-0"></span>**自己紹介のセリフを変更する**

PALRO に「自己紹介して。」と話しかけたときの自己紹介のセリフを編集することができます。 自己紹介のセリフは、以下の手順で編集します。

## **Step**

**1. PALRO Fwappar の「やくそくごと」画面で、「自己紹介」の右に表示され ているボタンをタップします。**

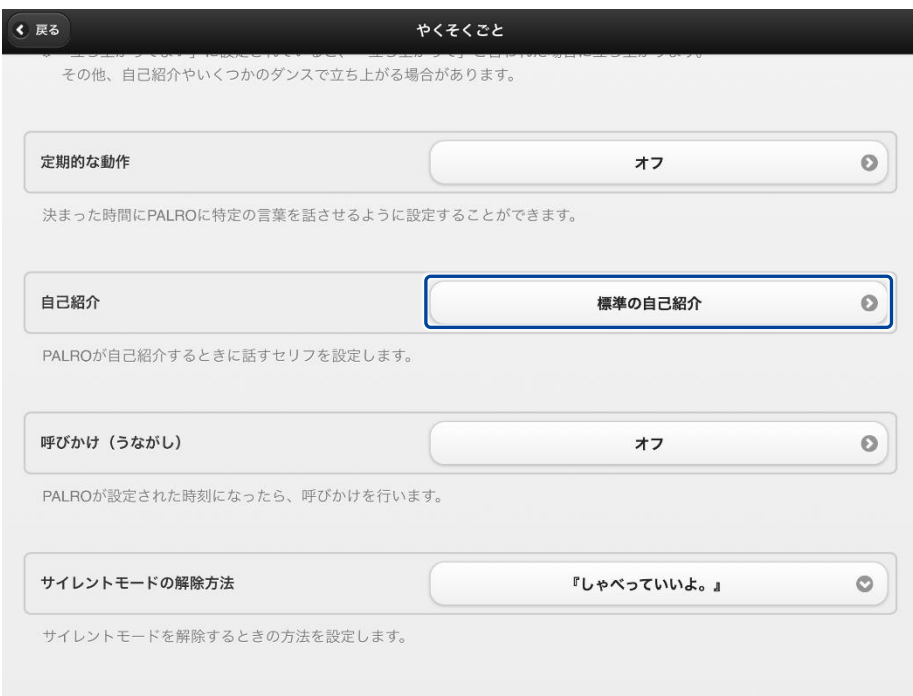

▶「自己紹介」画面が表示されます。

**2. 「自己紹介のセリフを変更する」をオンにし、「自己紹介のセリフ」欄にセリ フを入力します。**

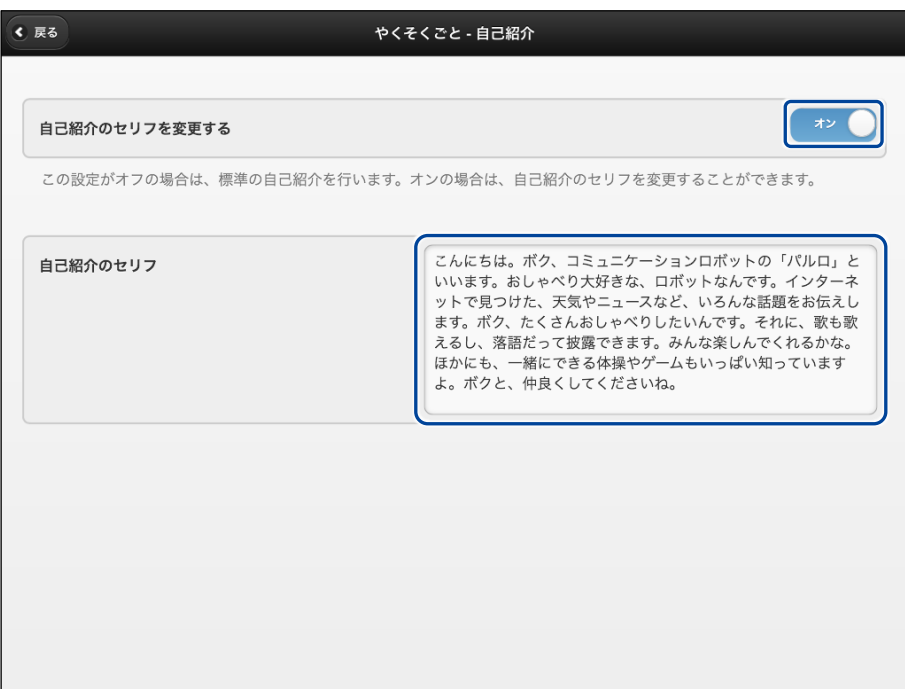

「自己紹介」のセリフが変更されます。

<span id="page-54-0"></span>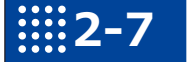

# **2-7 PALROをチューニングする**

PALRO Fwappar の「チューニング」画面で、PALRO の設定を細かく調整する手順について説明します。

この設定は、PALRO のハードウェアとソフトウェアをよく理解したうえで行ってくださ い。

● ここでは、iPad を使用して説明していますが、iPhone や Android 端末、Windows **HINGH** パソコン/Windows タブレットでも同じように設定することができます。

●設定内容は、設定画面で「戻る1ボタンをタップしたときに反映されます。

### **PALROをチューニングする**

PALRO をチューニングしましょう。

▍**チューニングの手順**

「チューニング」画面では、以下の手順で設定します。

### Step |

**NOTE** 

**1. PALRO Fwappar のメイン画面で、[チューニング]アイコンをタップしま す。**

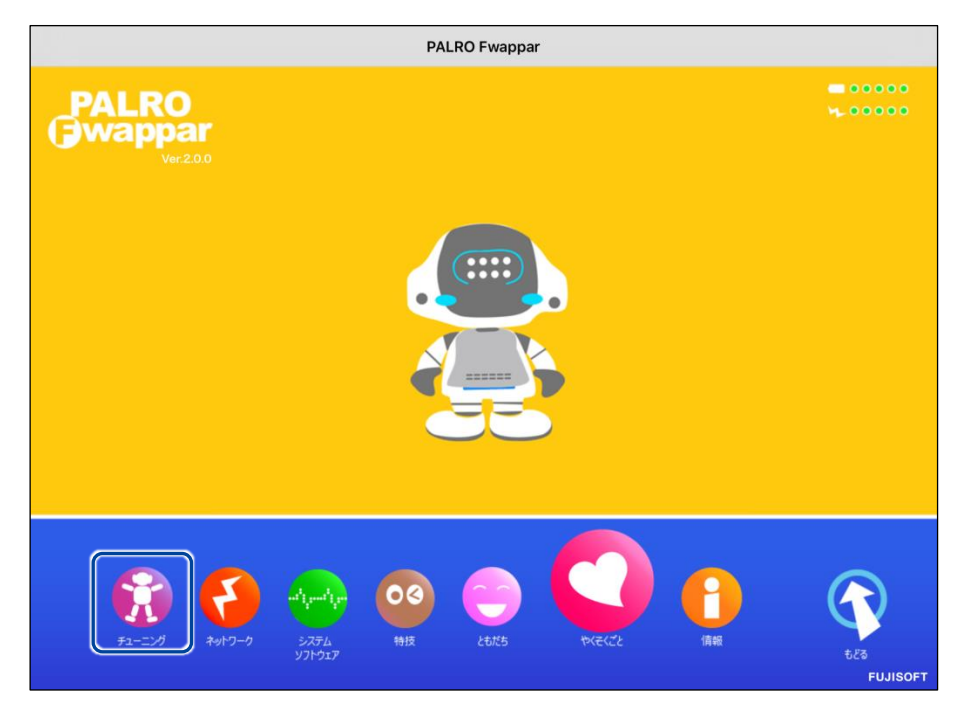

「チューニング」に関する注意が表示されます。

**2. [設定値の変更画面に進む]をタップします。**

NOTE 一般的な環境ではチューニングをする必要はありません。PALRO のハード ■■■■■ ウェアとソフトウェアをよく理解したうえで変更してください。

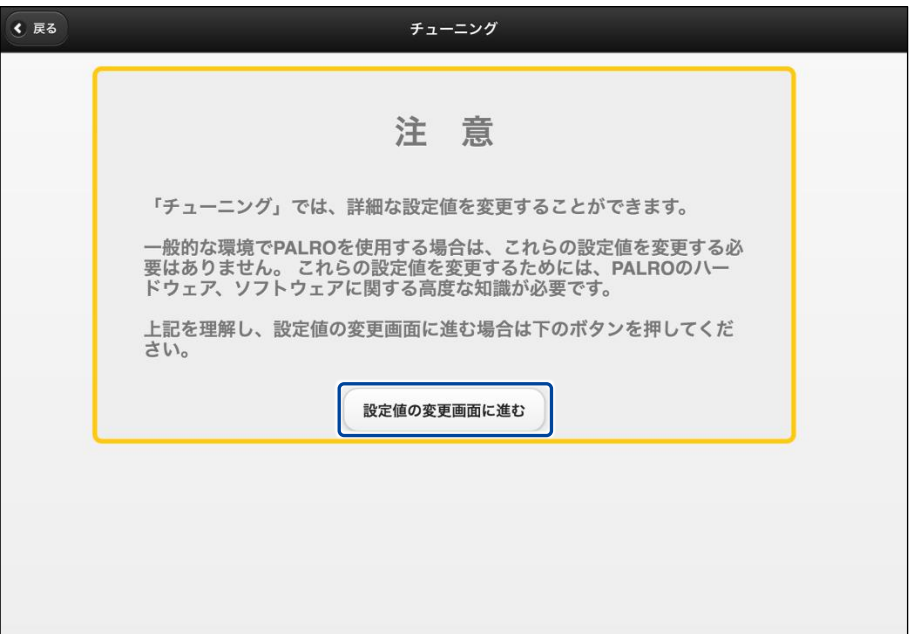

- ▶「チューニング」画面に、設定項目が表示されます。
- **3. チューニングをして、[戻る]ボタンをタップします。**

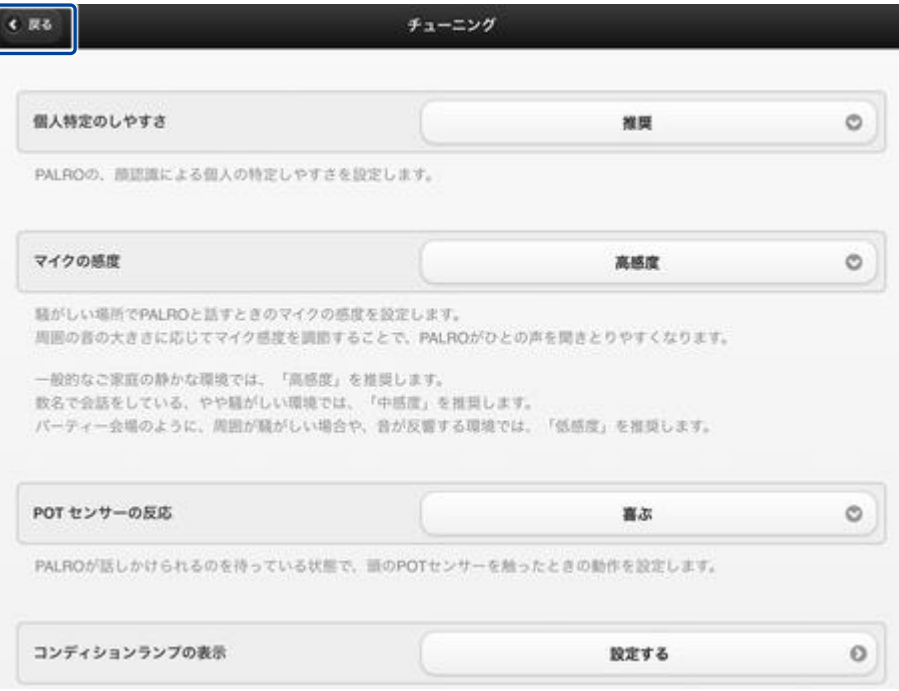

「チューニング」が設定されます。

## ▍**チューニングの項目**

「チューニング」画面では、以下の設定をすることができます。

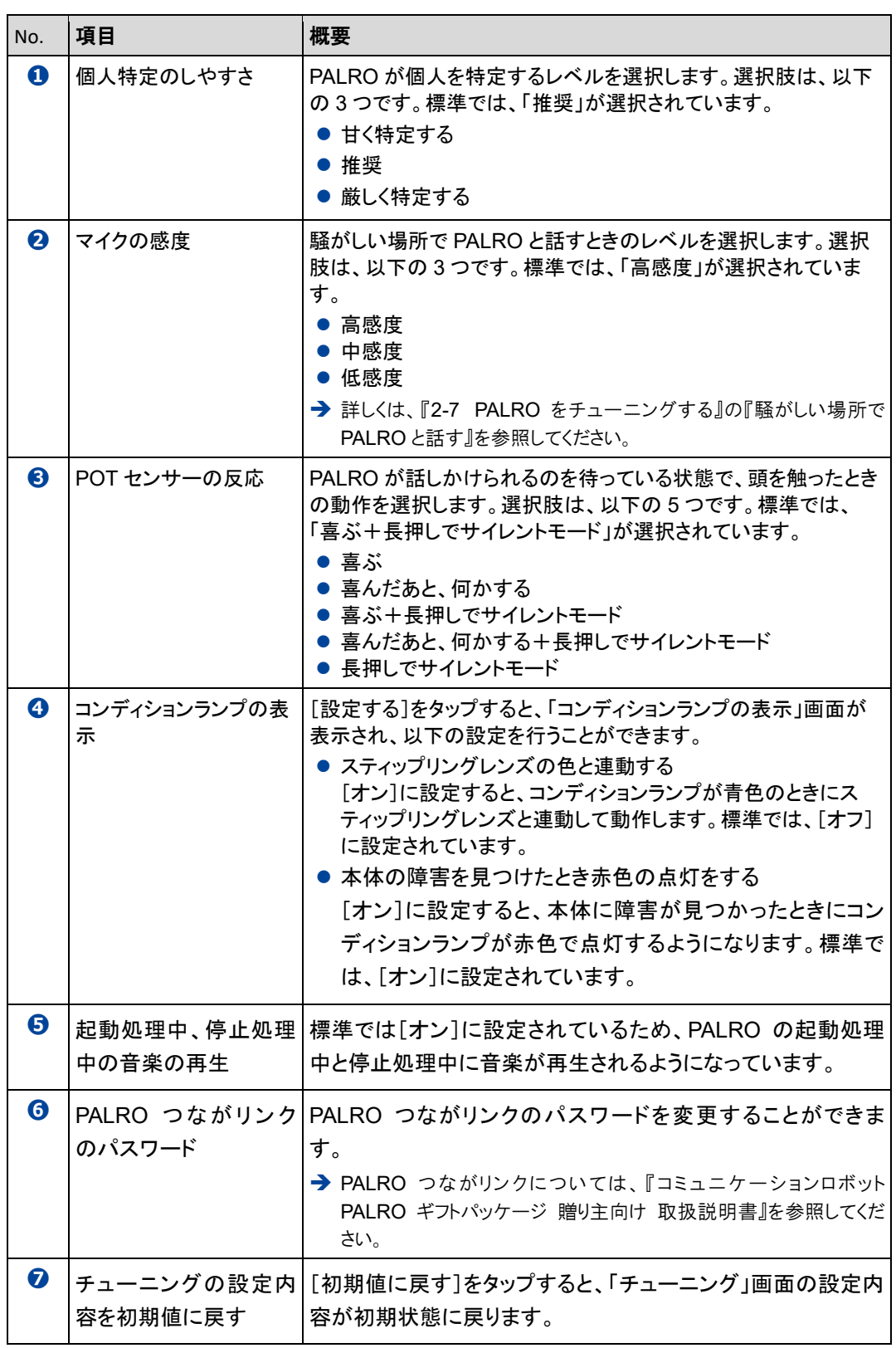

## <span id="page-57-0"></span>**騒がしい場所でPALROと話す**

周囲の音の大きさに応じてマイク感度を調整することで、PALRO がひとの声を聞きとりやすくす るようにできます。

#### ▍**マイク感度の詳細**

マイク感度には、以下の 3 つがあります。標準では「高感度」に設定されています。

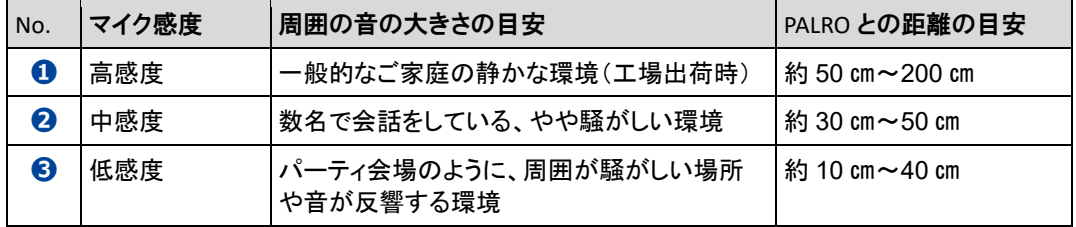

#### ▍**PALRO Fwapparによる設定**

PALRO Fwappar の「チューニング」画面で、マイクの感度を設定します。

## | Step

#### **1. マイクの感度を設定します。**

**①** PALRO Fwappar の「チューニング」画面で、「マイクの感度」を設定します。

**②** [戻る]ボタンをタップします。

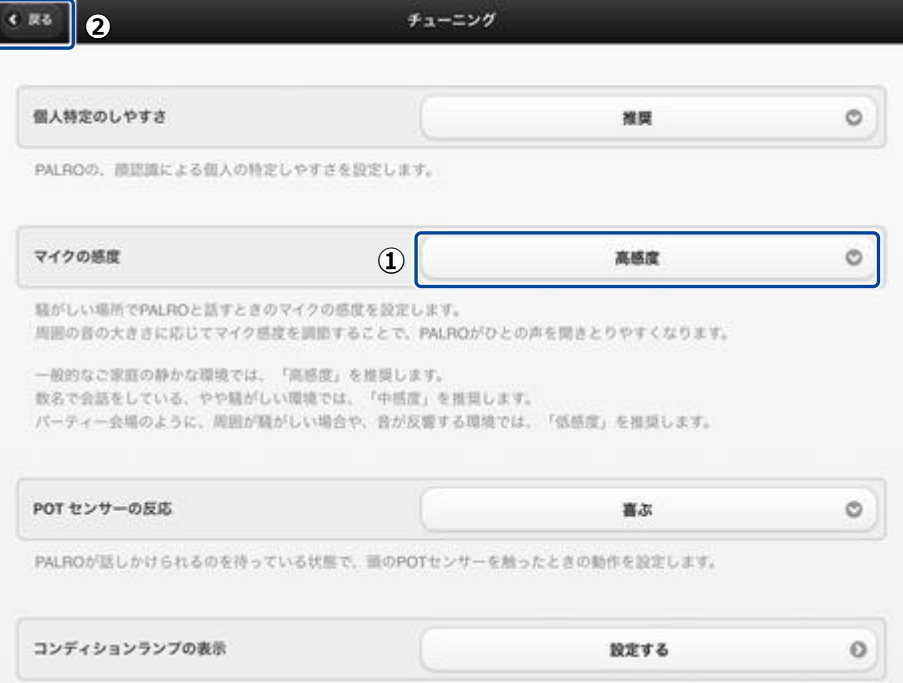

> マイクの感度が設定されます。